High-Power Ceiling Mount Wireless 300N PoE Access Point

User Manual

Model 525800

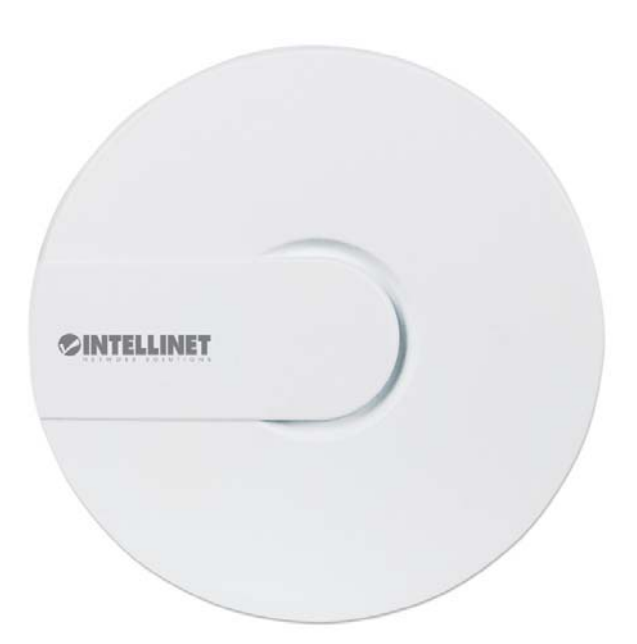

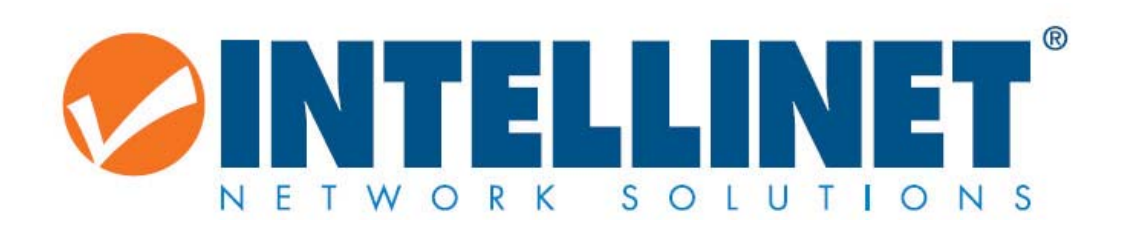

INT‐525800‐UM‐0316‐1

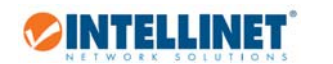

# Table of Contents

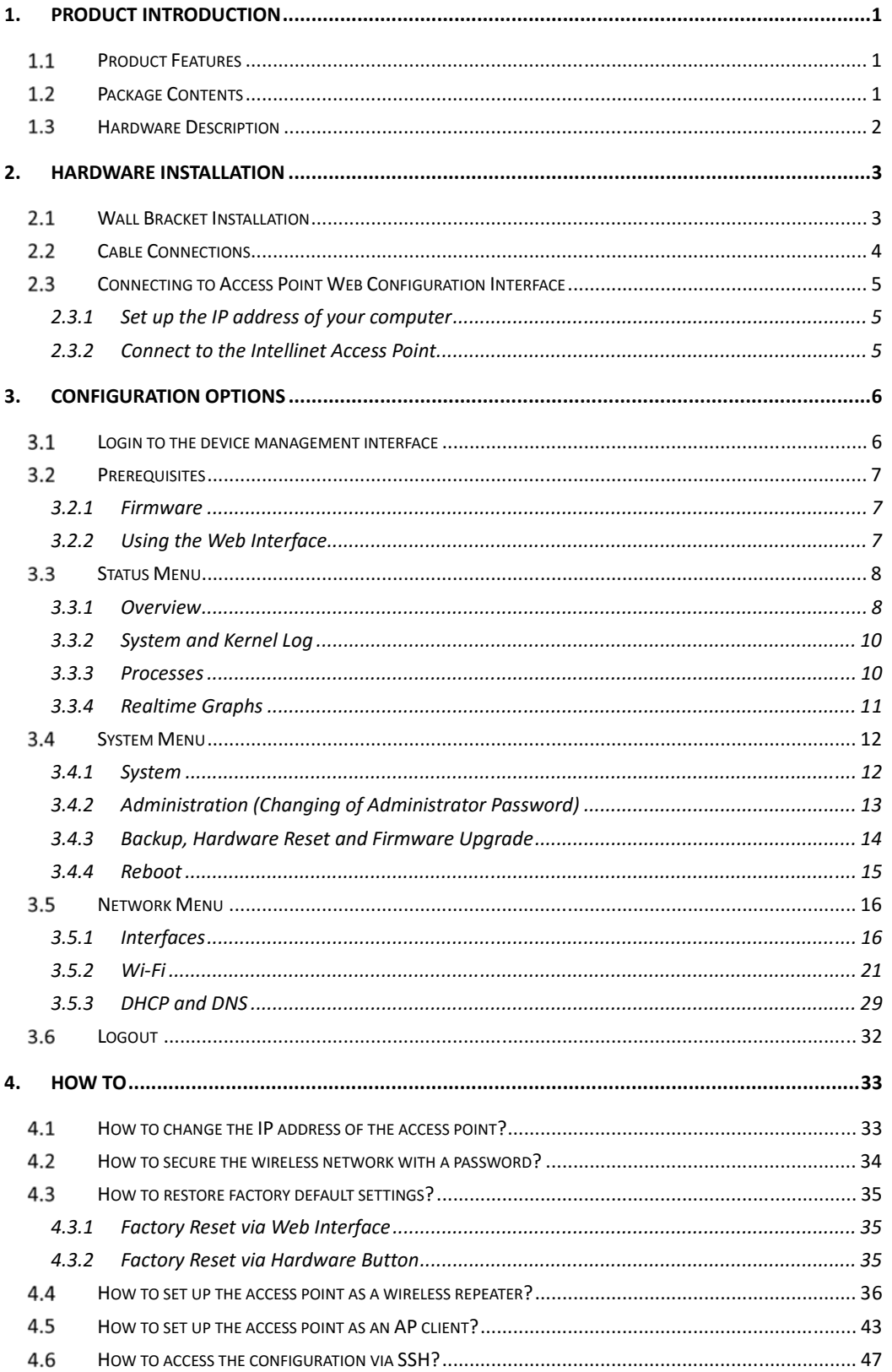

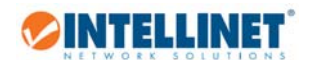

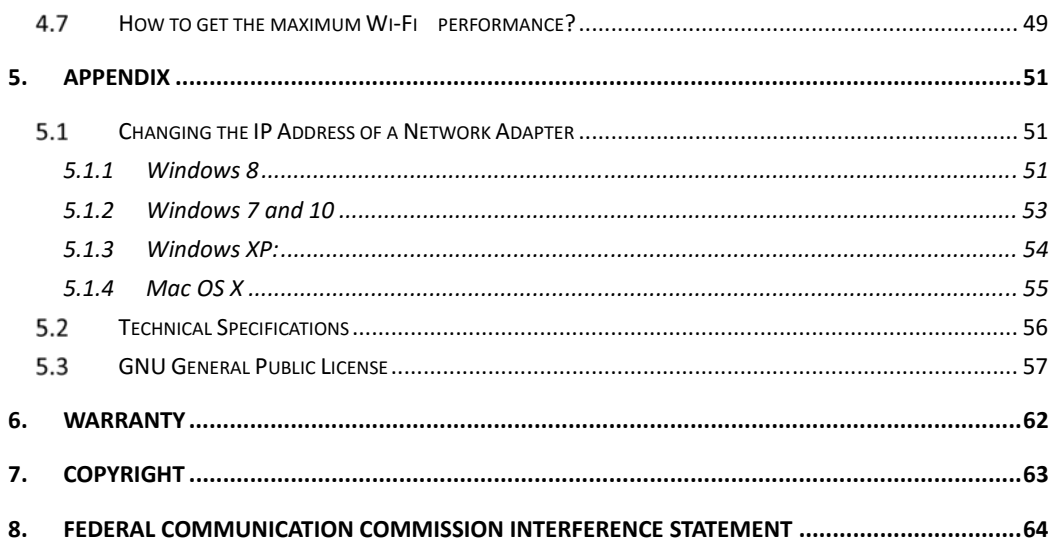

# 1. Product Introduction

**OINTELLINET** 

Wireless networking with three times the speed and five times the flexibility. The Intellinet Network Solutions High‐Power Ceiling Mount Wireless 300N PoE Access Point, Model 525800, is the latest in wireless networking. Taking advantage of new technology, a wireless network can now see greatly enhanced network speeds. The High‐Power Ceiling Mount Wireless 300N PoE Access Point comes with a PoE PD port. This port can be used to power the device from a PoE‐compliant LAN switch, which is very convenient in situations where AC power is not readily available.

# 1.1 Product Features

- Up to 300 Mbps network link speed
- Smoke detector design
- Complies with 2.4 GHz IEEE 802.11n standard and is backward compatible with IEEE 802.11g/b standards
- 2T2R MIMO technology for enhanced throughput and coverage
- Supports WMM function to meet the multimedia data bandwidth requirement
- Supports WEP and WPA/WPA2 (TKIP and AES) data encryption
- IEEE 802.3af-compliant PoE-powered device with one PoE (PD) port
- DHCP server assigns IP addresses for all LAN users
- Easy installation through Web-based user interface
- Based on OpenWrt (open source) and LuCI

## 1.2 Package Contents

- High-Power Ceiling Mount Wireless 300N PoE Access Point
- **•** Installation accessories
- Quick Installation Manual

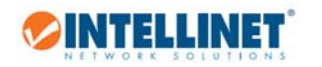

# 1.3 Hardware Description

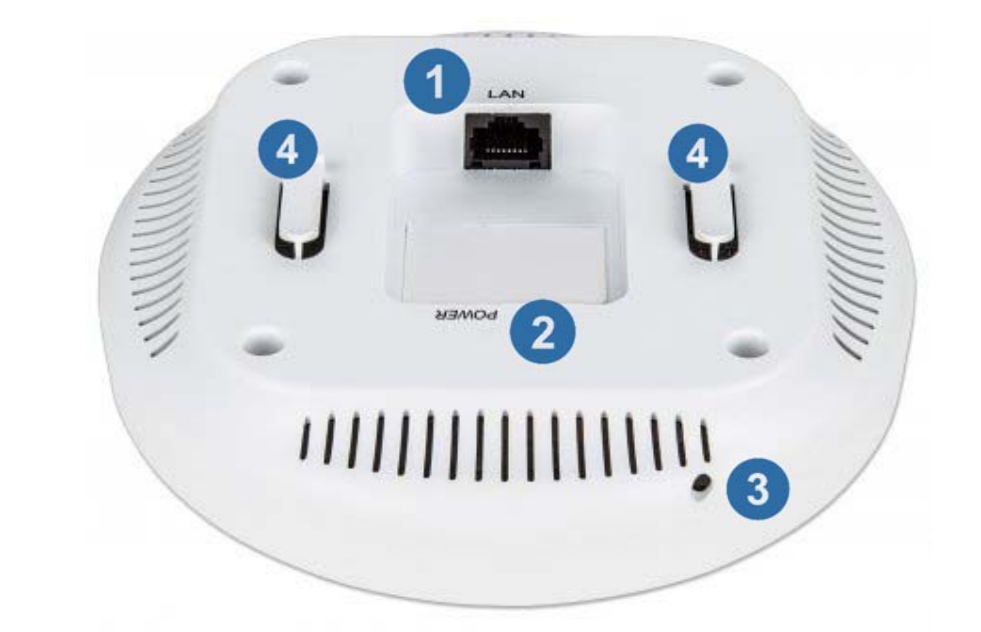

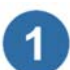

**Ethernet Port:** Ethernet port jack (RJ45) for wired Ethernet connections. The port supports 10 and 100 Mbps connections. It also acts as a IEEE802.3 af/at compliant PD port, so you can connect it to a PoE injector or PoE switch.

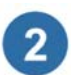

**Power Interface:** For non‐PoE applications you can use this port to connect the power adapter (included).

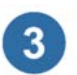

**Reset Button:** If you need to restore the access point to the factory default settings, you can use a sharp object to push in the reset button. Do that for about 6 seconds and the Access Point will automatically restore the factory settings and restart.

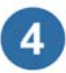

**Bracket Attachment Points:** Wall or ceiling mount installation requires affixing the bracket (Figure 1) to the wall or ceiling, and then slide the bracket onto these two hooks.

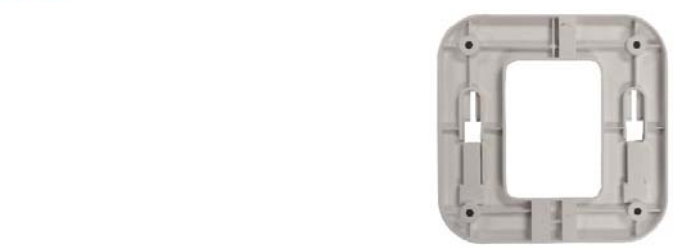

*Figure 1*

# 2. Hardware Installation

# 2.1 Wall Bracket Installation

- 1. Place the mounting bracket against a wall or the ceiling, and mark the positions of the holes with a pen. Remove the bracket and then use a drill on the four marked locations.
- 2. Insert the anchors into the holes see image
- 3. Line up the mounting bracket against the wall and the screw holes. Insert the screws into the mounting bracket and tighten the screws with a Phillips head screw driver.
- 4. Connect the cables to the access point, and then slide the Access Point onto the attachment points on the bracket. 3

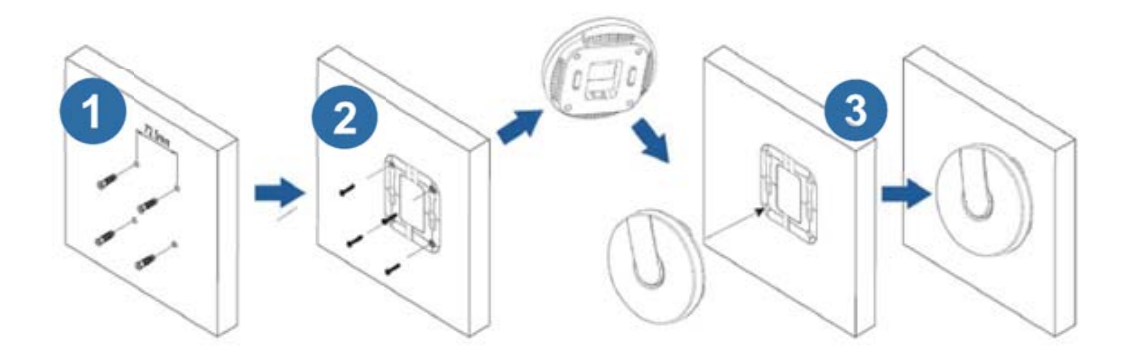

# 2.2 Cable Connections

**OINTELLINET** 

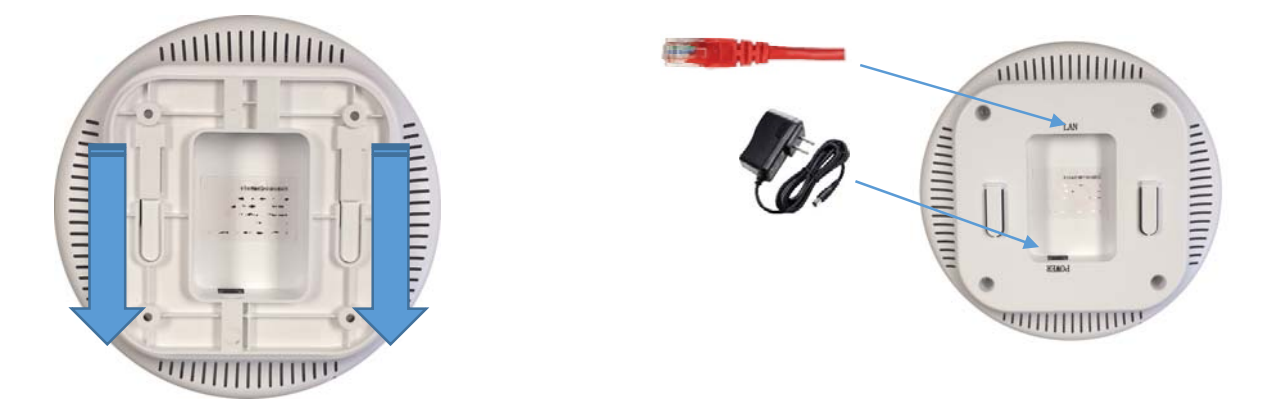

Connect an Ethernet cable to the RJ45 LAN port on the access point. Connect the other end of the cable to either a PoE injector (which connects to your network), a regular LAN switch.

Use the power adapter if you don't use a IEEE802.3 af/at rated PoE injector or PoE switch.

Threat the cables through the 'channels' in the mounting brackets and put the mounting bracket back in place.

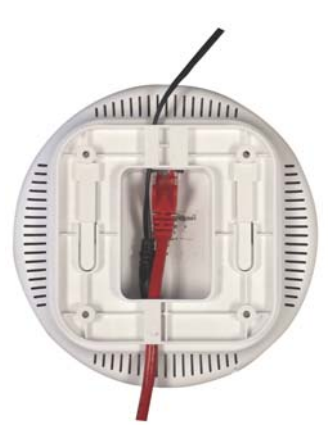

High-Power Ceiling Mount Wireless 300N PoE Access Point

# 2.3 Connecting to Access Point Web Configuration Interface

## 2.3.1 Set up the IP address of your computer

**OINTELLINET** 

Configuration of the access point is done with any standard web browser. In order to access the web interface of the access point, the IP address of your computer must be in range of 192.168.2.2 -192.168.2.254. Refer to the section "Changing the IP Address of a Network Adapter" in the appendix for details.

## 2.3.2 Connect to the Intellinet Access Point

You can either connect wirelessly to SSID "Intellinet300NPoE", or you connect via a wired network connection. In either case make sure that the IP address is set up correctly as per section 2.3.1.

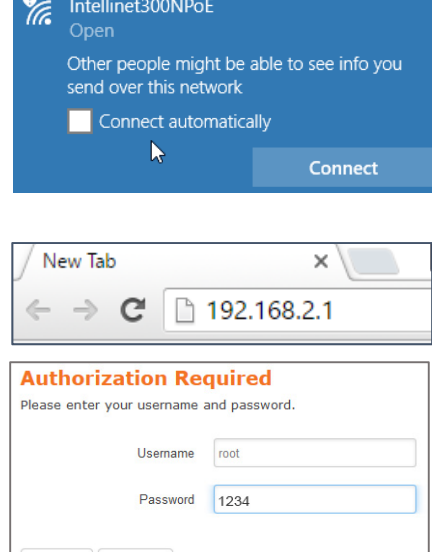

Login **C** Reset

Open your web browser and connect to http://192.168.2.1. The default administrator password is '1234'.

# 3. Configuration Options

**OINTELLINET** 

## 3.1 Login to the device management interface

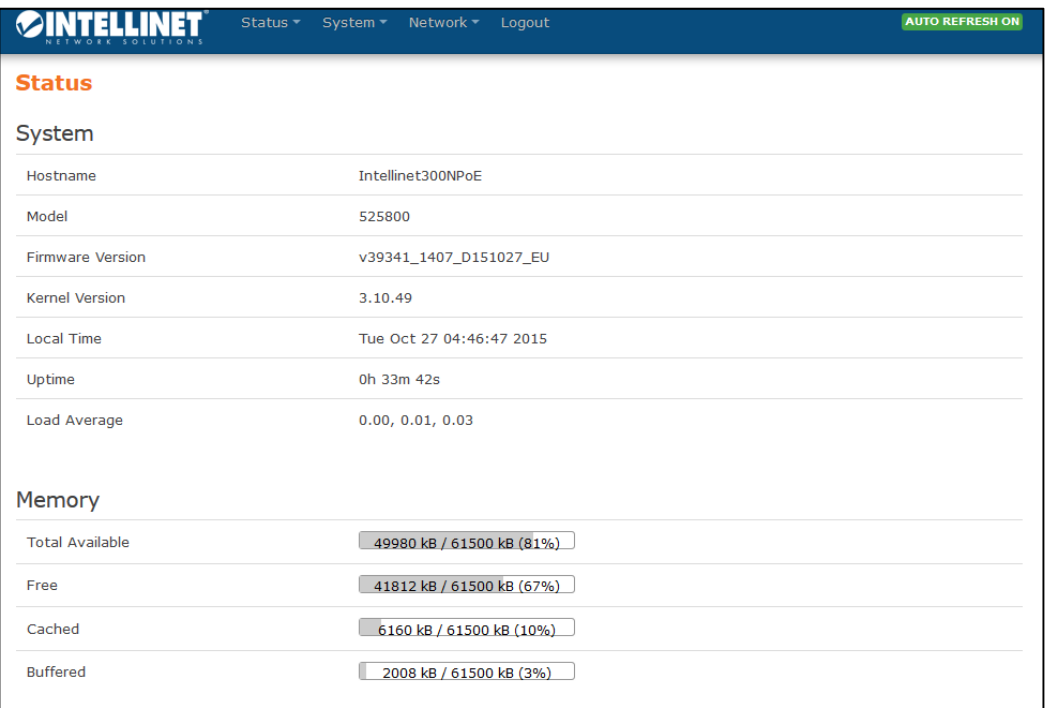

Access to the web interface is provided by the URL http://192.168.2.1. The default user name is 'root', and the default password is '1234.' The administrator menu provides access to the following main sections:

#### **Status**

Provides information about the device status, such as memory usage, error logs, running processes and real‐time graphs.

**System**

Access to system settings, administrator password, tools to backup and restore the configuration, update the firmware, and more.

#### **Network**

All network related settings, wireless and wired, are controlled in this menu. Most of the key configurations are to be done here.

**Logout**

When you are done working on the configuration, clicking this button will end the session.

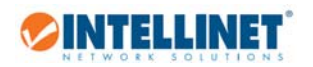

# 3.2 Prerequisites

## 3.2.1 Firmware

The Intellinet High‐Power Ceiling Mount Wireless 300N PoE Access Point model 525800 is based upon the firmware OpenWRT Barrier Breaker 14.07, with LuCI utilized as the front end. These components are open source.

About OpenWRT:

*OpenWrt is a highly extensible GNU/Linux distribution for embedded devices (typically wireless routers). Unlike many other distributions for these routers, OpenWrt is built from the ground up to be a full‐featured, easily modifiable operating system for your router. In practice, this means that you can have all the features you need with none of the bloat, powered by a Linux kernel that's more recent than most other distributions.* (Excerpt from wiki.openwrt.org)

### About LuCI:

This open source project resides at https://github.com/openwrt/luci/wiki. LuCI is an open source front end and a "[...] collection of several libraries, applications and user interfaces with general purpose for Lua programmers while the focus still remains on the web user interface which also became an official part of OpenWrt Kamikaze. […]

Note that the Intellinet firmware is set to use the BOOTSRAP theme. You cannot change this.

## 3.2.2 Using the Web Interface

Whenever you want to save the configuration and activate the new settings, you must click on "Save & Apply".

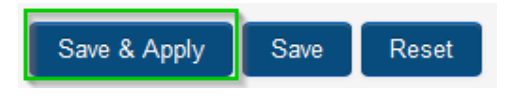

The access point will then save the settings and activate them right away.

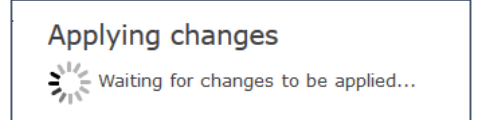

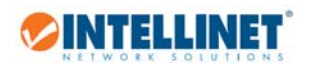

## 3.3 Status Menu

### 3.3.1 Overview

The overview screen provides an at‐a‐glance overview of various system parameters. Most of the parameters are self‐explanatory.

Firmware and Kernel Version:

If you ever need to contact the Intellinet technical support, make sure you include the firmware and kernel version in your message to the support team.

#### Load Average:

This parameter indicates the CPU load on the access point. If you experience slow‐downs either when configuring the device, or during normal operations, you should check the load average. Any value approaching 1.00 is a cause for concern. Any value greater than 1.00 and your users will experience a lot

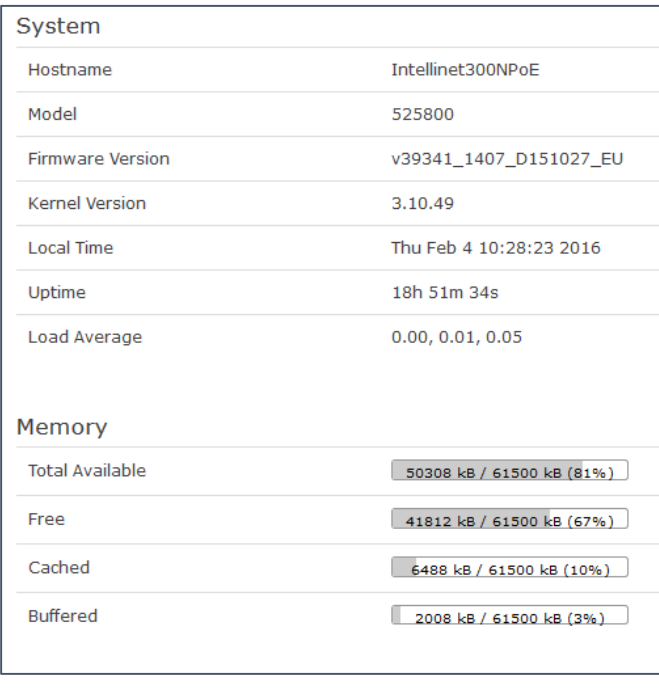

of slow-downs and a reboot of the access point may be advisable. If you want to find out exactly which process is causing the high CPU load, click on 'Status ‐> Processes' to find out.

#### Memory:

This is a quick overview of the memory situation on the access point. Ideally, you will see plenty of free memory. If the system has been running for a long time, the amount of free memory may have come down. Eventually you may need to reboot the access point to free up some memory, just like you sometimes need to reboot a PC or server.

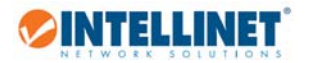

#### DHCP Leases:

If you enable the DHCP server in the Intellinet access point, and network clients have joined the wireless network, you can see the list of clients that have obtained an IP address from the access point here. Next tgo the host name you can see the IP address, MAC address, and also the remaining lease time, which indicates when that IP address is due to expire. DHCP lease information is provided for both IPv4 and IPv6 IP addresses.

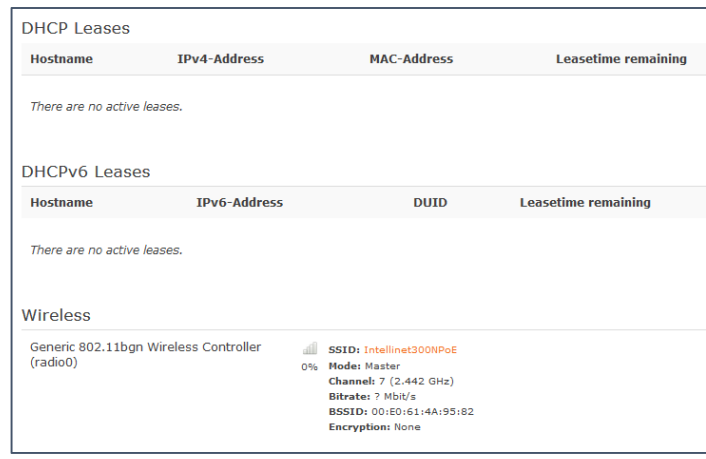

#### Wireless:

Information about the current state of the wireless operation is shown in this section. Note that the signal strength indicator will show 0 % when running the standard access point mode ('master'). That is perfectly normal behavior.

#### Associated Stations:

All connected WLAN clients are shown here, along with their MAC address, signal strength, data rates, etc.

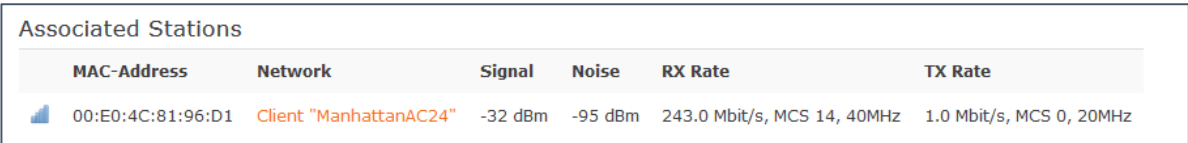

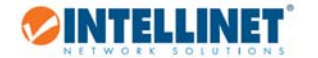

#### 3.3.2 System and Kernel Log

The Intellinet access point provides to very detailed logs, which can be useful in case you ever need to contact the technical support department.t

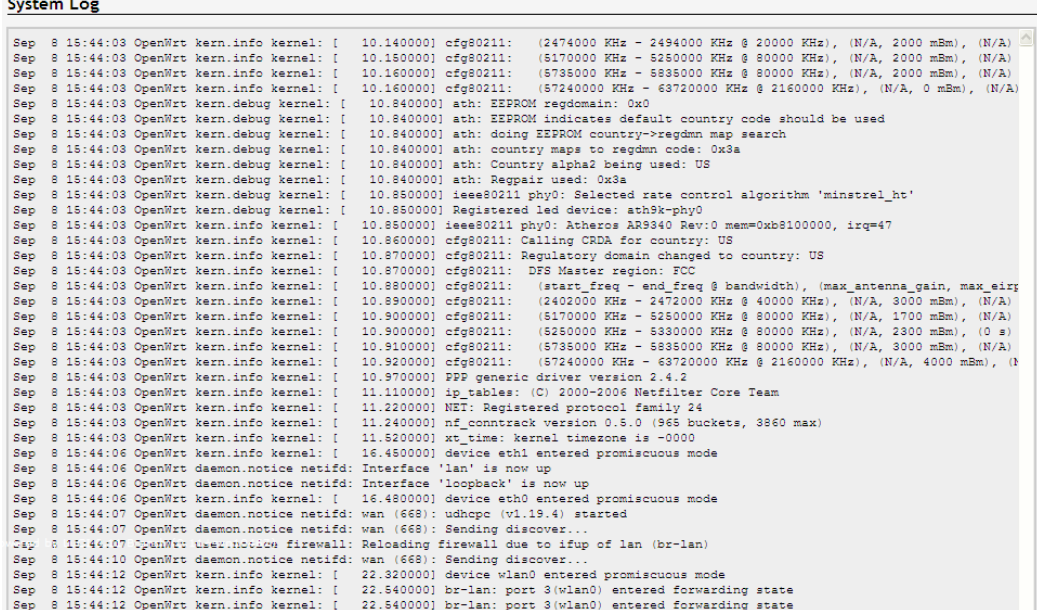

#### 3.3.3 Processes

This screen shows a complete list of all running processes on the Intellinet access point. This list can be useful if you need to examine performance slow‐downs, which may be caused by a higher CPU load. Each process is shown with its current CPU usage (%) and memory usage (%). If you wish to end a process, you have three choices to do so.

 $1.$ 

The safest and least aggressive command will try to end the process by 'asking nicely'. Most daemons will adhere to this command and close the process without disrupting anything or losing data.

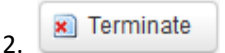

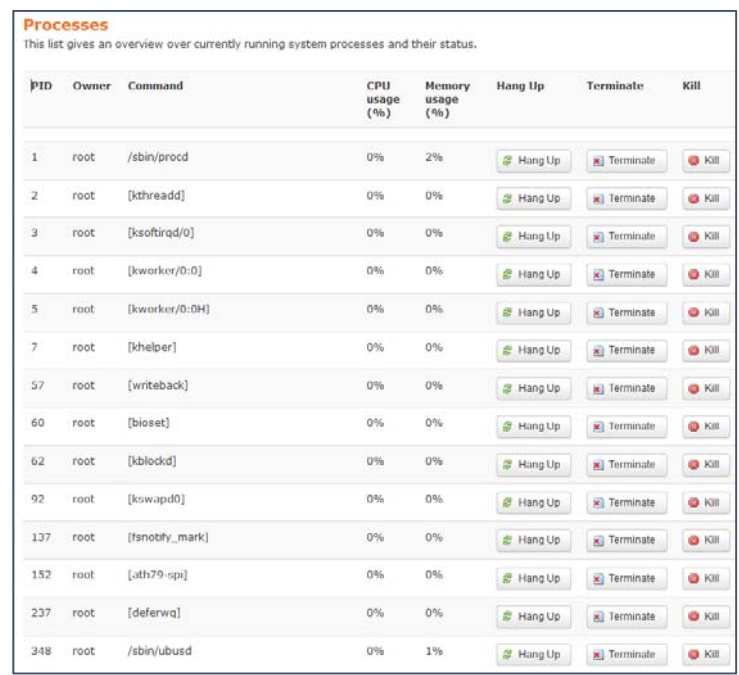

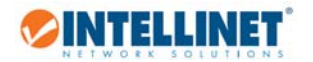

This commands orders the process to stop whatever it is doing and end itself. This is no longer 'asking nicely'. This is 'telling'. Since ending the process is still in the hand of the daemon for the process, this is also fairly safe to execute.

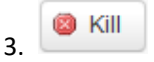

When all other options fail and you cannot get a process to shut down by any of the two other means, the kill command is the last resort. It's the toughest kill signal available as it shuts down the process rather than let the daemon shut it down properly.

Note: Under normal circumstances there is no need to end, terminate or kill a process. All of these processes server a specific purpose, and shutting down processes can bring down the entire system. In that case a power cycle of the access point may become unavoidable.

### 3.3.4 Realtime Graphs

The Intellinet access point provides you with detailed runtime data about the CPU load, traffic, wireless signal quality and the amount of connections.

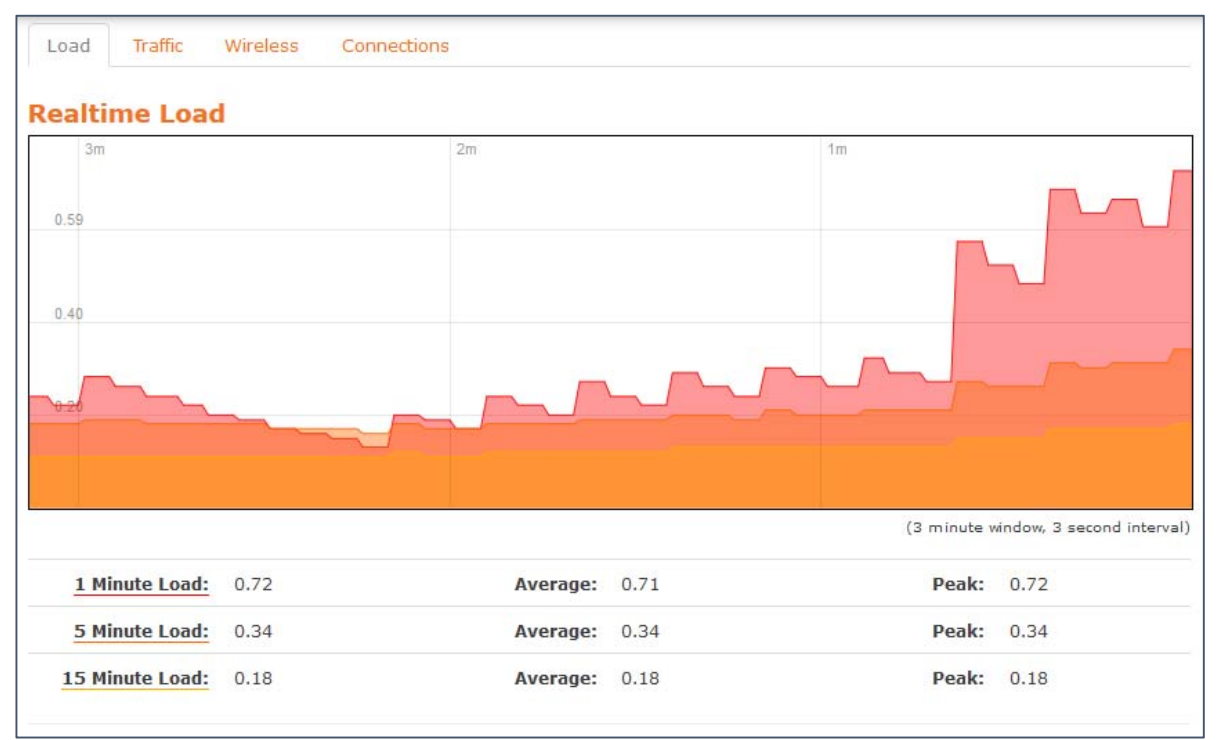

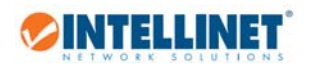

## System Menu

### 3.4.1 System

On this screen you can define parameters related to error logging, time settings and the network name of the Intellinet access point.

### General Settings:

Displays the current system time, allows to synchronize the time with your computer's web browser, displays the current network name of the access point (default 'Intellinet300NPoE'), as well as the time zone.

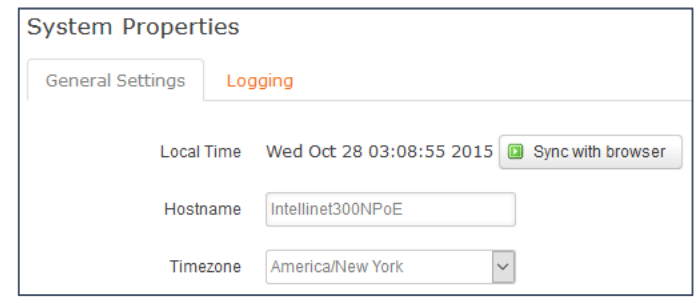

Time Synchronization:

The Intellinet access point doesn't have a real-time clock or a CMOS battery, and because of this, every time it loses power, the clock resets to a default date. To prevent this from happening, ,you can use NTP to get the time from the internet. Note that setting up NTP is not required for the Intellinet access

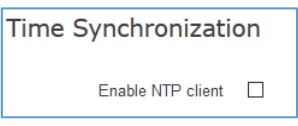

point to function, but it can make troubleshooting easier when you're looking at timestamped log files.

Enable the NTP client to activate this feature. When activated, the Intellinet access point will provide you with a list of four possible NTP servers. These are good choices in general.

The option "Provide NTP server" can be activated, to turn the Intellinet access point into an NTP relay SERVER. That means, it'll forward NTP requests from clients in your network to an external NTP server.

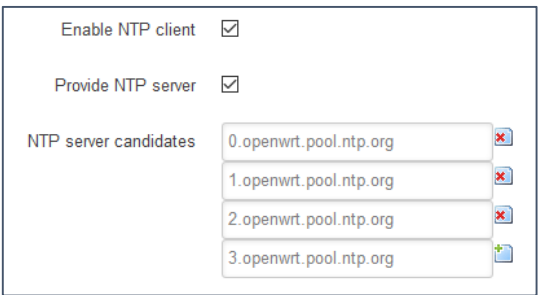

Logging:

The Intellinet access point has the ability to create a history log of important events. These logs can be stored either in the device own memory, or on an external server using the Syslog protocol, which is a standard for forwarding log messages in an IP network.

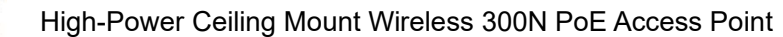

System log buffer size:

**OINTELLINET** 

The default value is 16 kiB (kibibyte, or kilobyte). Once that buffer is used up, the log will be overwritten. You can assign a larger value here, but be mindful of the total available memory of your system.

External system log server:

Syslog is a client/server protocol. The Syslog sender (the access point) sends a small (less than 1KB) textual message to the Syslog server. Enter the IP address of your Syslog server here.

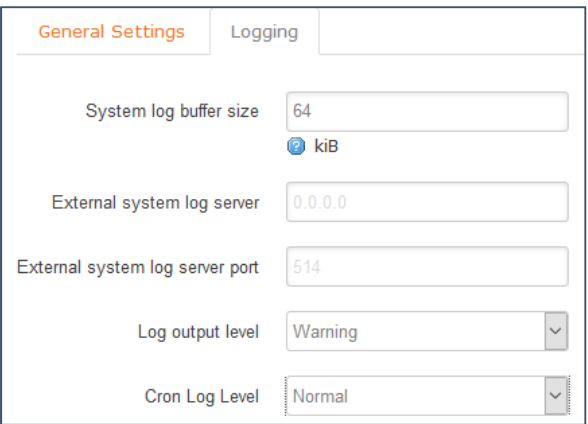

External system log server port:

The standard port for Syslog servers is 514. You can make adjustments to that value here, if necessary.

Log Output level:

You can define, how much information you want to include in the log file. "Debug" creates messages about virtually everything that is going on whereas "Emergency" only logs messages of the utmost importance.

Cron Log Level: This parameter controls the log level for the kernel log.

3.4.2 Administration (Changing of Administrator Password)

On this page you can change the administrator password for the web interface. Provide a new password, and repeat it in the confirmation field.

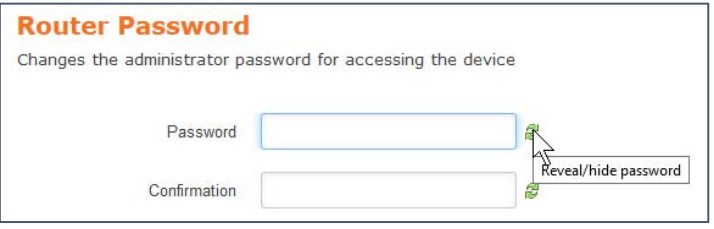

## 3.4.3 Backup, Hardware Reset and Firmware Upgrade

### 3.4.3.1 Backup / Restore

This page enables you to save the access point's current settings as a file to your local computer, and also restore the access point to previously saved settings.

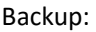

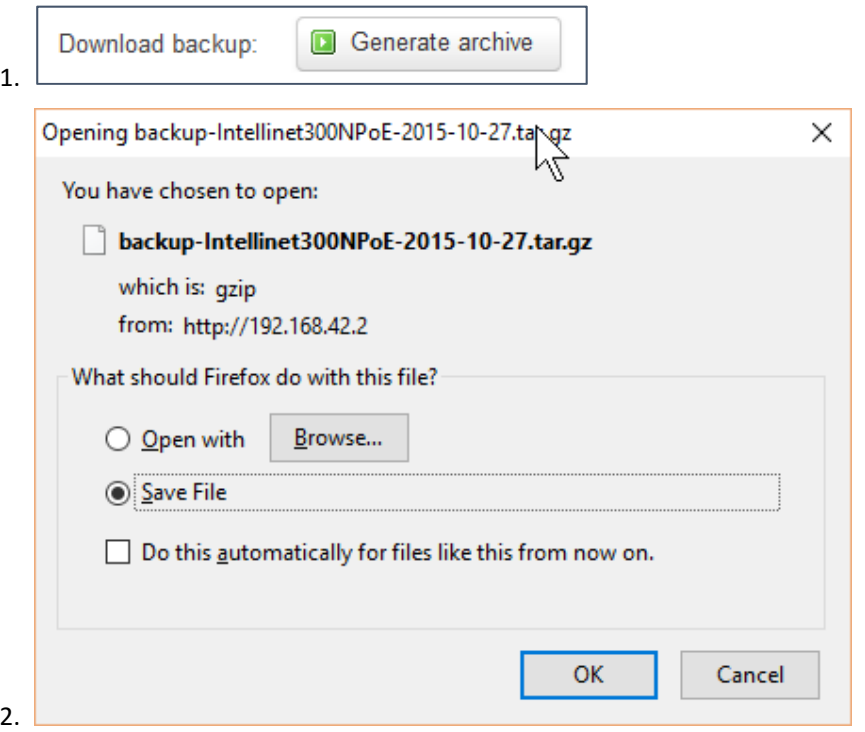

Restore:

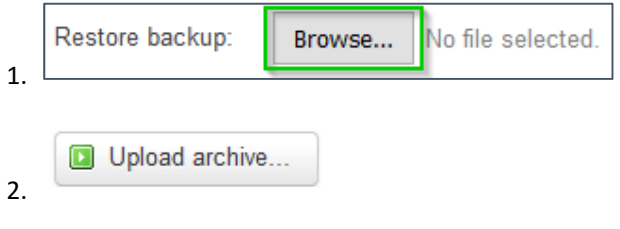

## 3.4.3.2 Factory Reset:

In order to set back the Intellinet access point to the factory default settings, you need to click on the "perform reset" button, and then confirm the second question by clicking "OK".

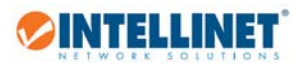

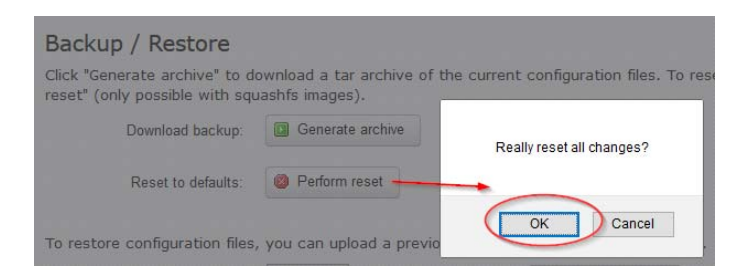

#### 3.4.3.3 Firmware Upgrade:

This function allows updating the system firmware to a more recent version. Updated firmware versions can offer increased performance and security, as well as bug fixes. You can download the latest firmware from the Intellinet website at www.intellinetnetwork.com/search?q=525800.

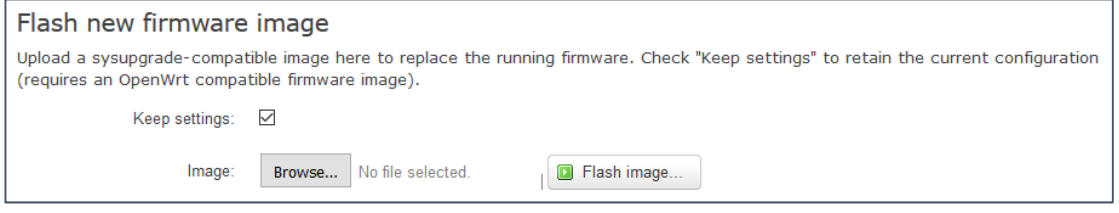

Keep Settings: Activate this option if you want to keep the current system configuration of your access point. If you uncheck this option, the access point will perform a reset to factry default values after the firmware upgrade.

Image: Click "Browse …" to select the firmware file on your hard drive. Flash Image: Click here to begin the firmware upgrade process.

Note: Installing an incorrect firmware file, or interrupting the firmware upgrade process, i.e., by disconnecting the access point from power or the network, can lead to the destruction of the access point. PROCEED WITH CAUTION.

#### 3.4.4 Reboot

In order to reboot the access point without physically disconnecting it from the power source, you can use this function. A reboot may be necessary from time to time in order to free up system resources, such as memory.

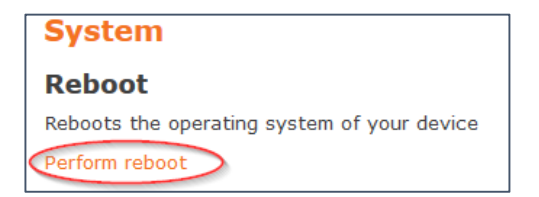

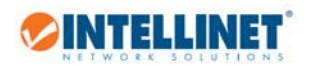

# 3.5 Network Menu

## 3.5.1 Interfaces

The interfaces screen allows customization of the LAN interface. It provides access to many advanced features which require a good knowledge about TCP/IP and wireless networks. This user guide will therefore limit itself to those tasks, that most users are going to have to deal with.

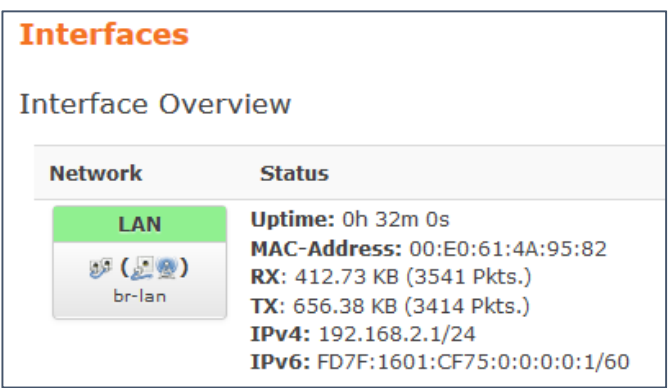

*Above: Interface Statistics*

 $\mathbb Z$ Edit

Clicking the "Edit" button opens a new screen, which is divided into four screens.

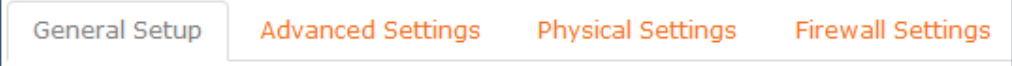

General Setup:

The most important feature here is the protocol selection. You will either set this to "Static address", which is the default value, or to "DHCP client". All other options don't apply to the Intellinet access point.

DHCP client:

If you want the Intellinet access point to receive its IP information from a DHCP server in your network, i.e., a

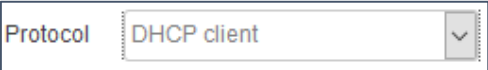

router, then you can enable this option. With this option enabled, the IP address of the Intellinet access point will depend on the DHCP server in your network. You will need to check with the DHCP server log in order to find out which IP address the Intellinet access point can be reached at.

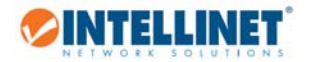

Static address:

You need to set up the IP address of the access point manually. When you select this option, you will need to specify the IPv4 IP address and the IPv4 netmask.

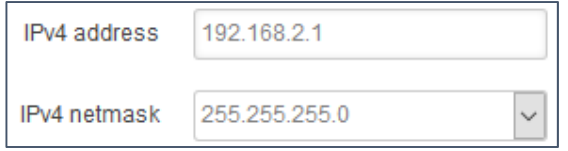

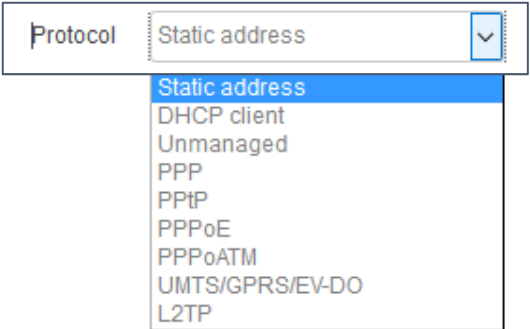

You can also set up the IPv6 address, in case you run an

IPv6 address scheme in your local network. Set the IPv6 assignment length, i.e., 64 and the prefix (hint). All other options (IPv4 broadcast, custom DNS servers, etc.) do not apply.

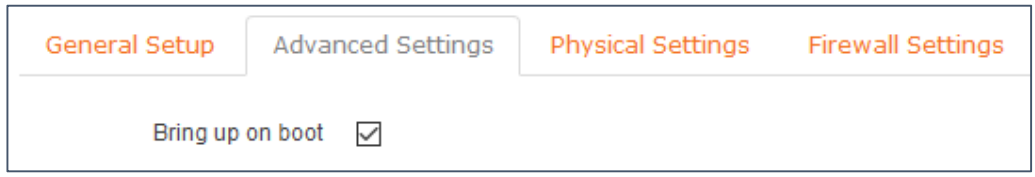

Advanced Settings:

Largely irrelevant to the Intellinet Access Point, however you do want to make sure that the "bring up on boot" option is activated.

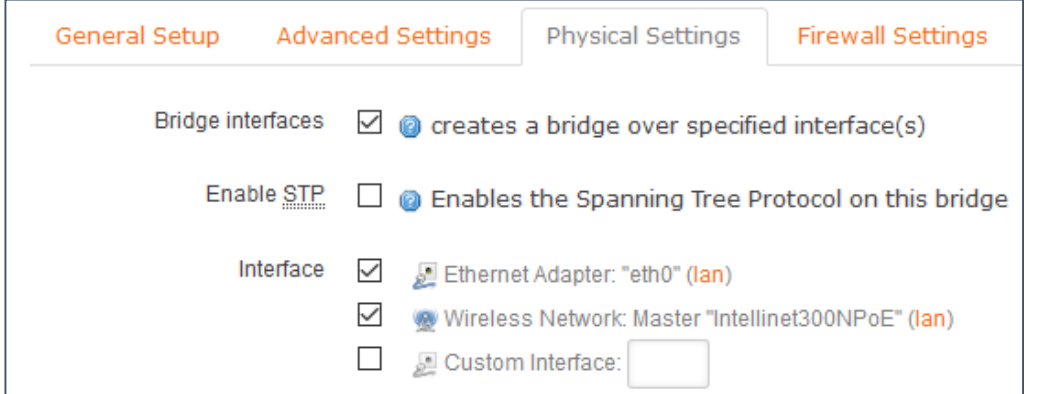

Physical Settings:

Under normal circumstances there is no need to make any adjustments here. Above shows the default configuration of the Intellinet access point.

Bridge interfaces: Activate this option and the interfaces selected below will be able to communicate with each other (i.e., "eth0" and "Intellinet300NPoE". Normally, this is what you would want.

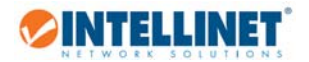

Enable STP: The Spanning Tree Protocol (STP) is a network protocol that ensures a loop‐free topology for Ethernet networks. The basic function of STP is to prevent bridge loops and the broadcast radiation that results from them. Even if you don't think you will be running into a situation where loops may be created in your network, activating this option is still considered best practice.

Interface: This are the interfaces of your Intellinet access point. By default you will only see the two "physical" interfaces, which are the LAN port eth0 and the Wi‐Fi radio "Intellinet300NPoE". If you have added other interfaces, they, too, will show up in this section.

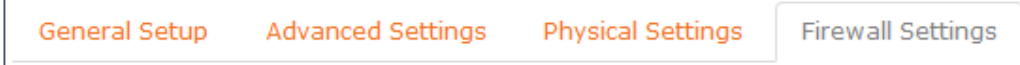

The Firewall Settings do not apply to the function of the Intellinet access point. The default setting is "lan".

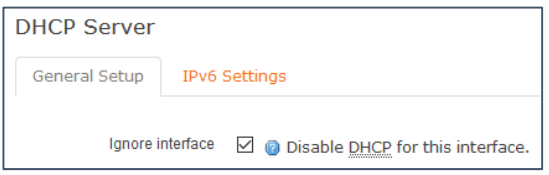

The Dynamic Host Configuration Protocol (DHCP) is a standardized network protocol used on Internet Protocol (IP) networks for dynamically distributing network configuration parameters, such as IP addresses for interfaces and services. With DHCP, computers request IP addresses and networking parameters automatically from a DHCP server, reducing the need for a network administrator or a user to configure these settings manually. The most common example of a DHCP server is a router, which connects local network clients to the Internet.

Ignore interface: Enable or disable this option to activate or deactivate the DHCP service for the interface.

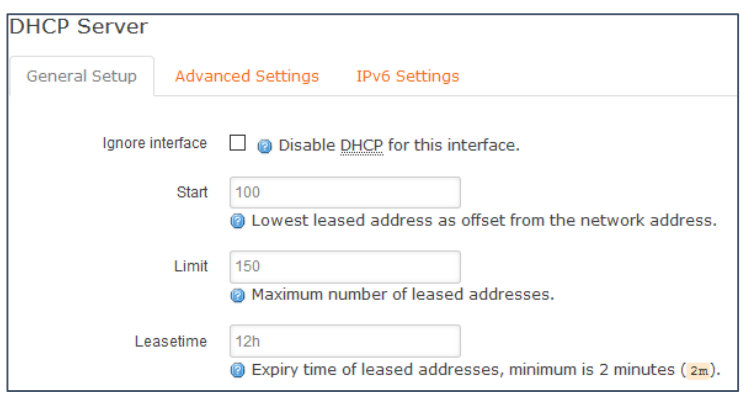

If you enable DHCP, then you need to provide three additional parameters:

## 1. Start:

What is the lowest IP address of the block of IP addresses the DHCP will hand out.

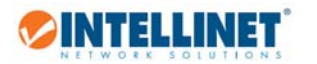

## 2. Limit

How many IP addresses are being handed out by the DHCP server.

### 3. Lease Time

Specify the lease time for each of the IP addresses given out to network clients. Possible values range from "2m" (two minutes) to a very high number of hours, for example "8760h", which is as much as one year.

Example: If you want to set up the Intellinet access point to act as a DHCP server and provide IP addresses for clients in range of 192.168.2.180 – 192.168.2.200, which are valid for one week, then you would set up the parameters as shown below:

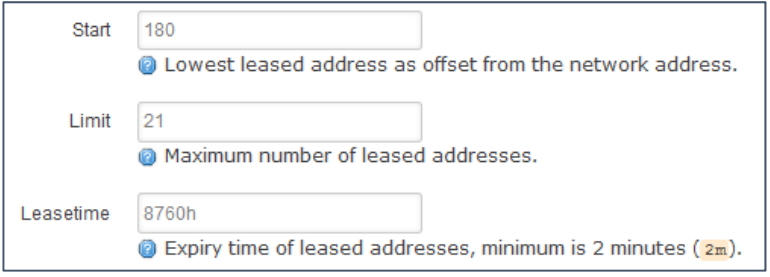

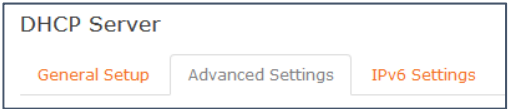

The advanced settings for the DHCP server are best to be left alone, unless you know exactly what you are doing.

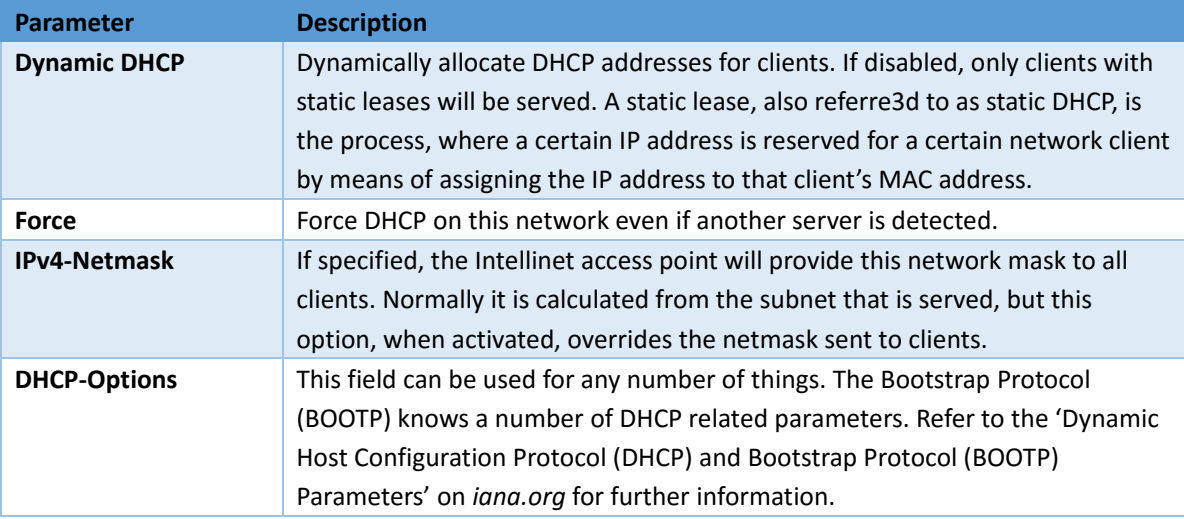

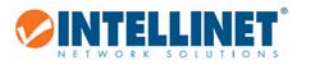

r

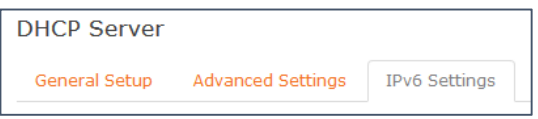

IPv6 related DHCP settings are as follows:

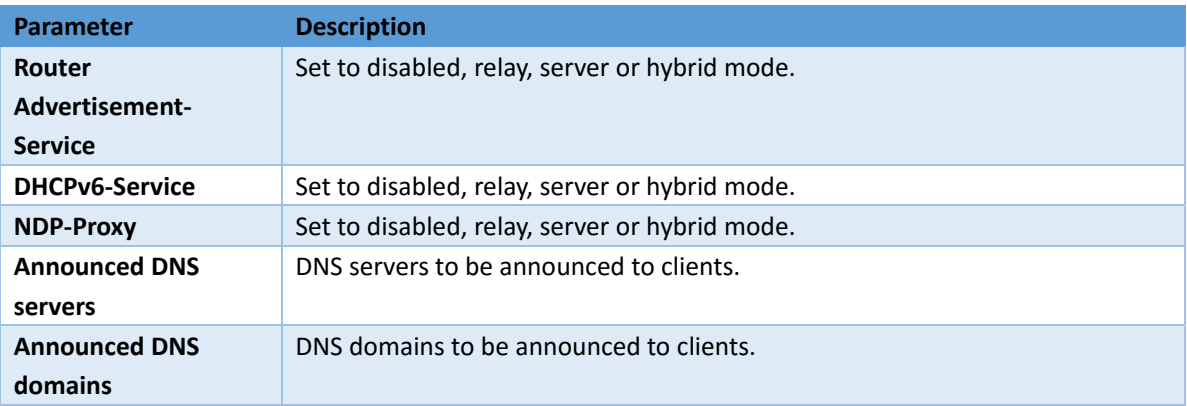

Before we move on, let's take a look at the remaining actions on the interface settings page:

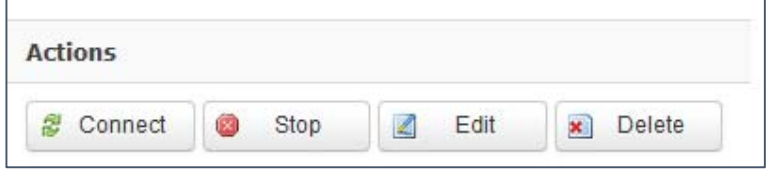

Connect: Clicking this button will re‐initialize the interface.

Stop: Clicking this button will shut down that interface. Be careful not to shut down the interface, which you use in order to access the configuration menu, or else …

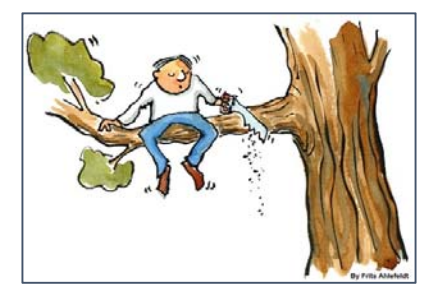

Edit: Discussed on preceding pages at length.

Delete: Completely removed the interface from the Intellinet access point configuration. Be careful not to delete the interface, which you use in order to access the configuration menu, or else … see above.

### 3.5.2 Wi‐Fi

This section deals with the wireless function of the Intellinet access point. The image below shows the default state of the wireless settings. On the following pages we are going to discuss some core settings of the wireless interface. More specific tasks related to the wireless configuration are covered in the HOW TO section of this user guide.

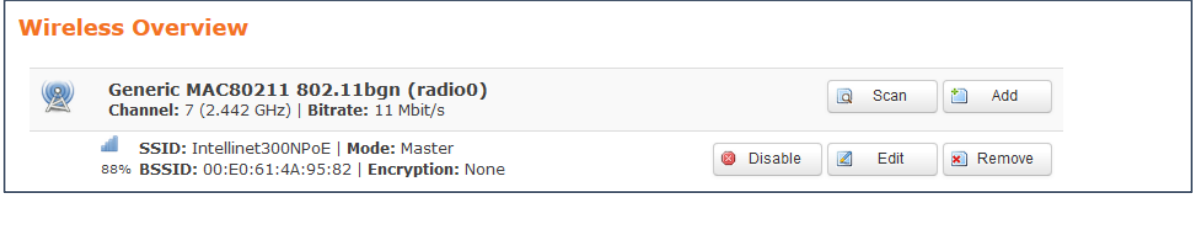

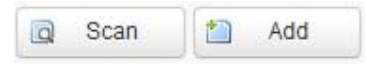

These two options are used to connect the Intellinet access point with another wireless network, or to add another wireless SSID to the existing configuration. You can find more information in the HOW TO section of this user guide.

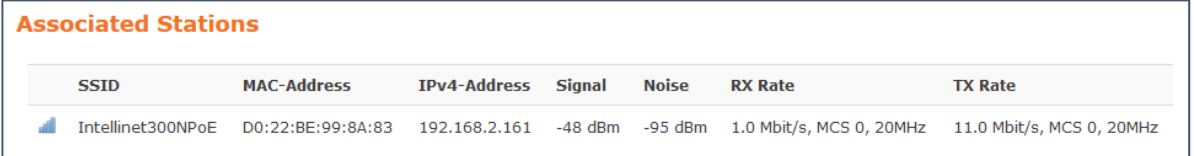

All clients that are currently connected to the Intellinet wireless access point are listed here. The SSID identifies to which SSID the station is connected. When you have a setup with multiple SSIDs, the SSID information will be helpful as it allows you to quickly ascertain to which wireless network a certain client is connected to. The other information about the given is pretty self‐explanatory.

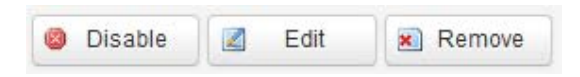

Disable: If you want to disable wireless service, you can click on this button. A security message (below) will remind you about the possible implications of this action.

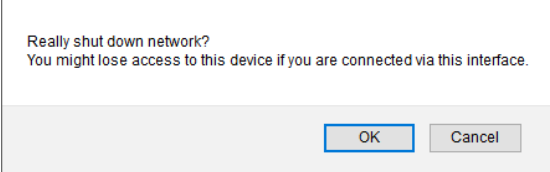

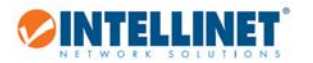

Remove: Similar to "Disable", but this action is permanent as it deletes the current wireless setup from the access point configuration. As before, a warning message needs to be confirmed by clicking on "OK", before this action will be performed.

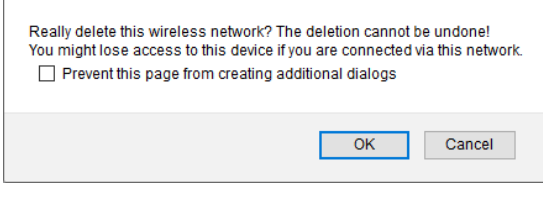

 $\overline{\mathcal{L}}$ Edit

This lets you make changes to the wireless configuration.

3.5.2.1 Device Configuration ‐ General Setup:

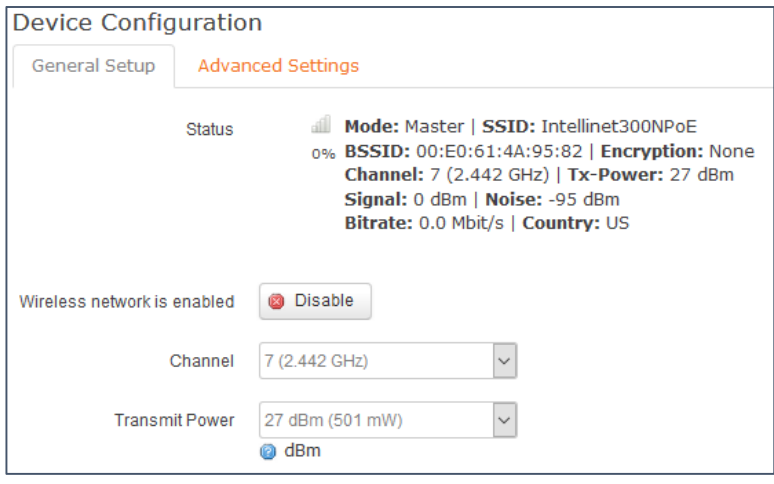

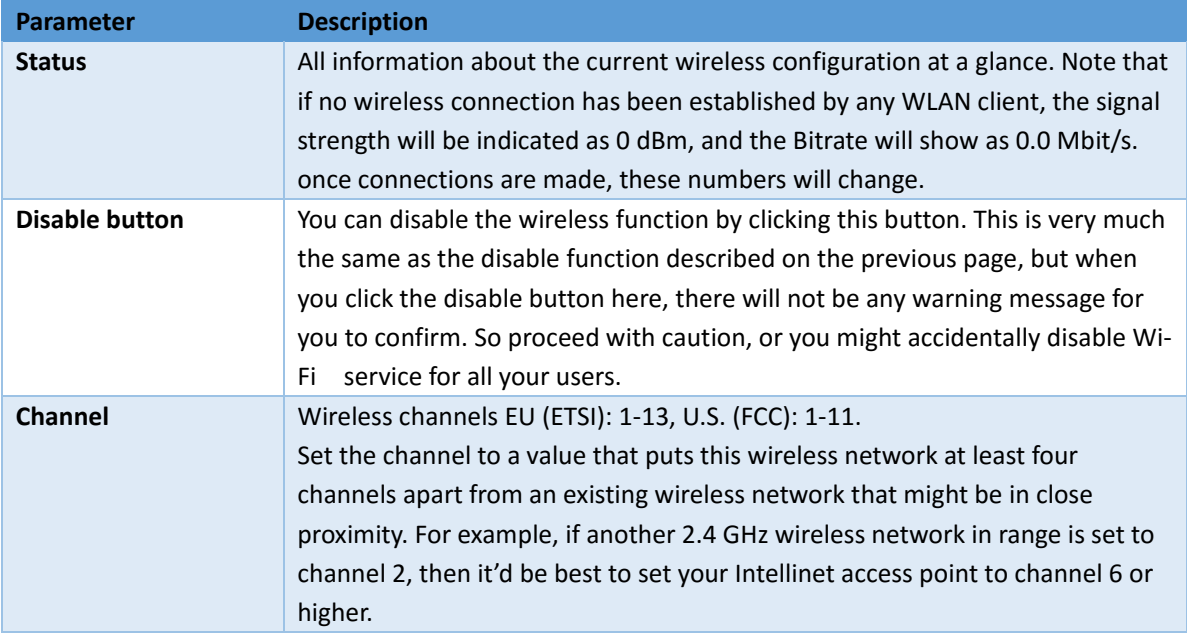

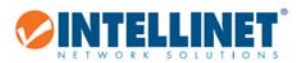

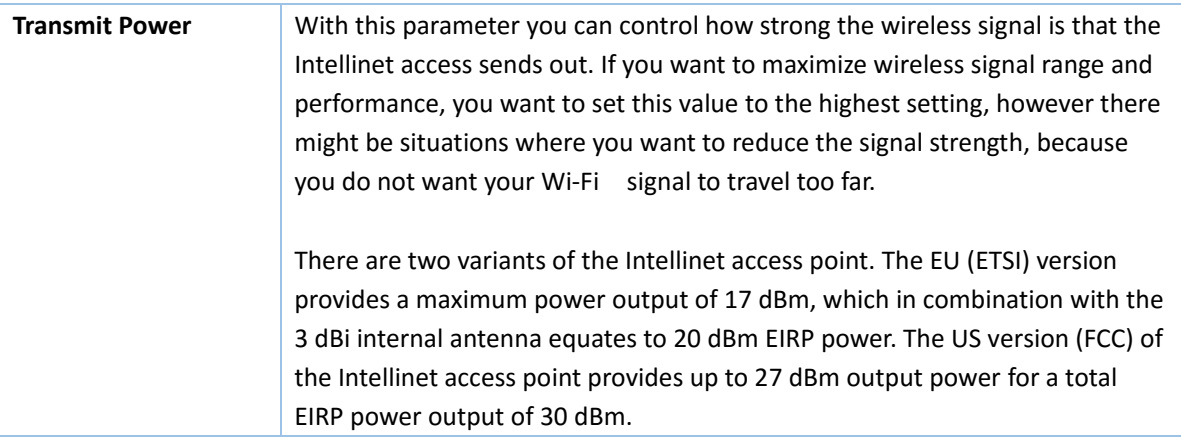

## 3.5.2.2 Device Configuration – Advanced Settings

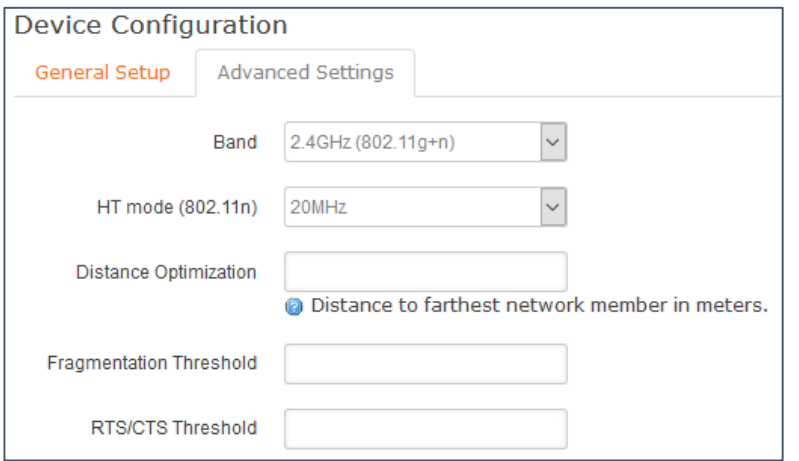

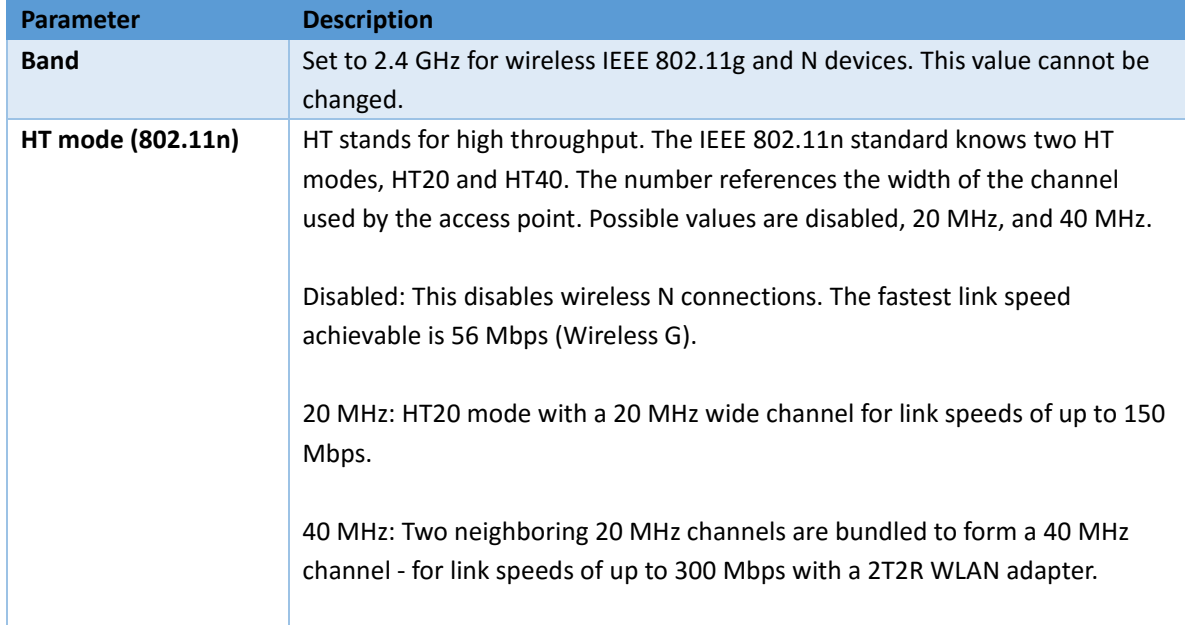

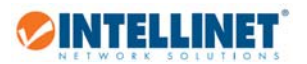

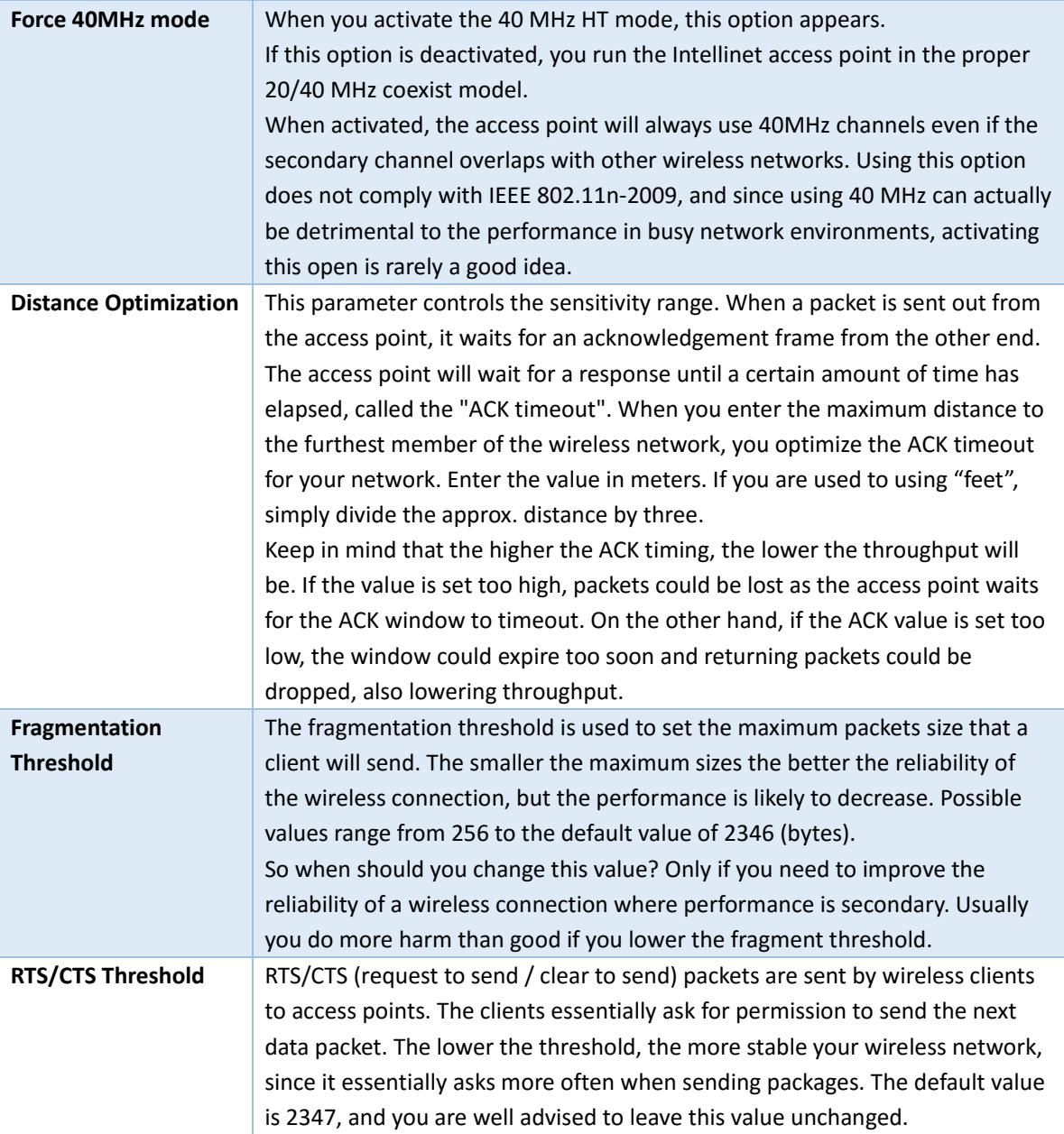

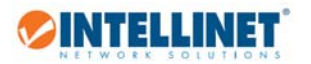

# 3.5.2.3 Interface Configuration – General Setup

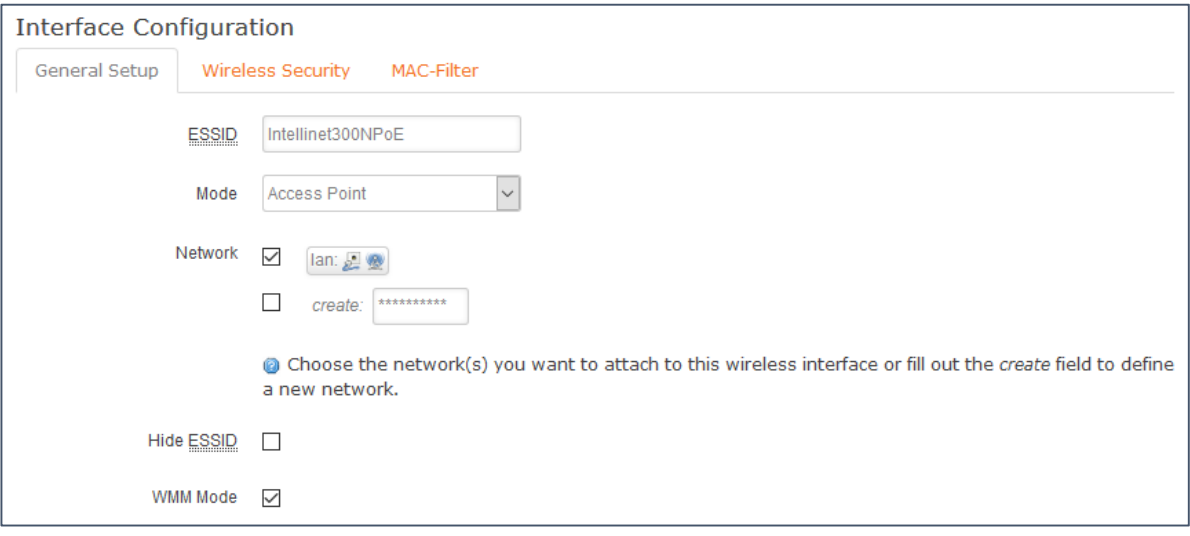

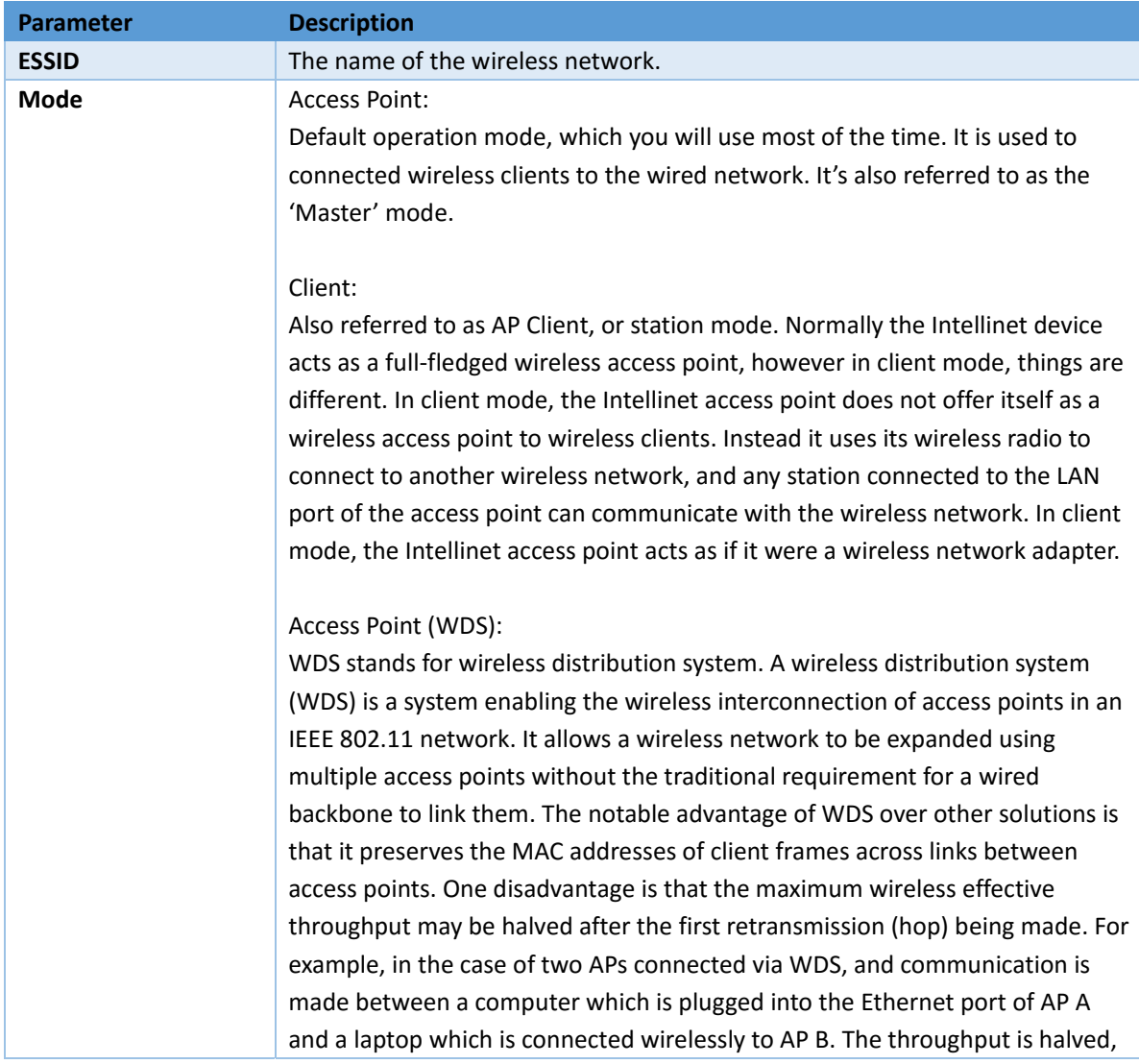

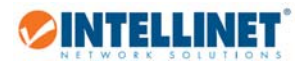

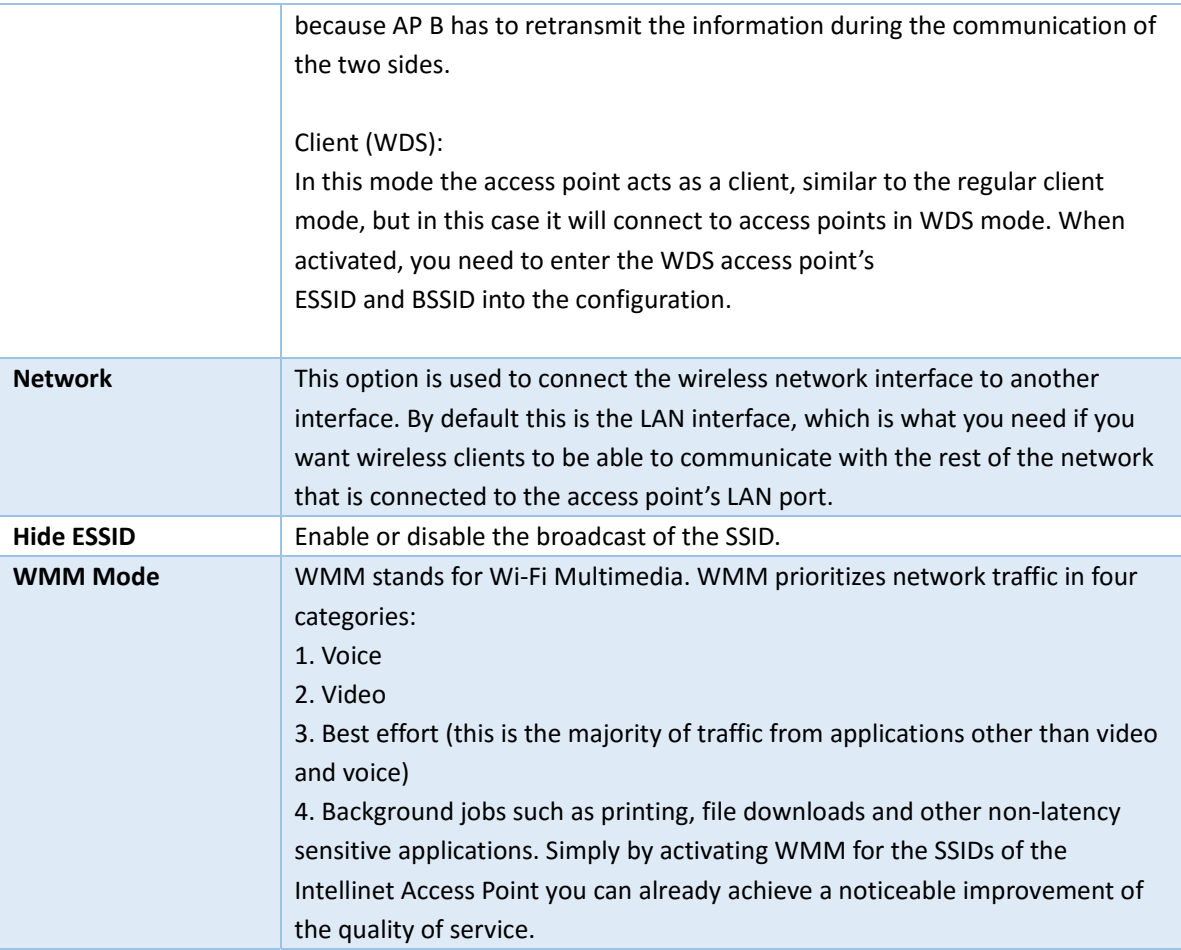

## 3.5.2.4 Interface Configuration – Wireless Security

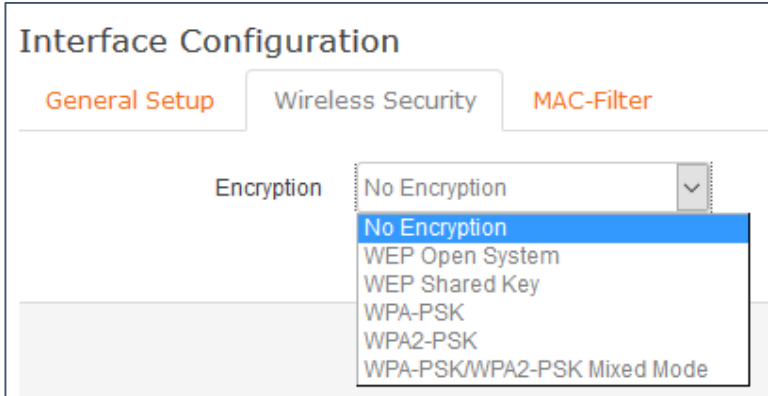

In order to secure access to the wireless network, you can enable encryption. WPA2‐PSK is recommended as it provides the best security, while WEP should not be used anymore, unless you have some legacy equipment that does not support WPA or WPA2.

WPA‐PSK and WPA/2‐PSK Mixed Mode can be used, if you have equipment that does not support WPA2‐ PSK, other than that, WPA2‐PSK is the best option.

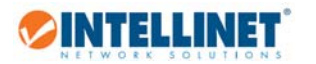

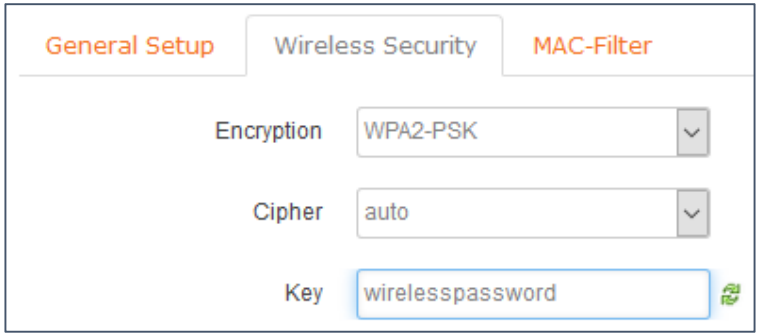

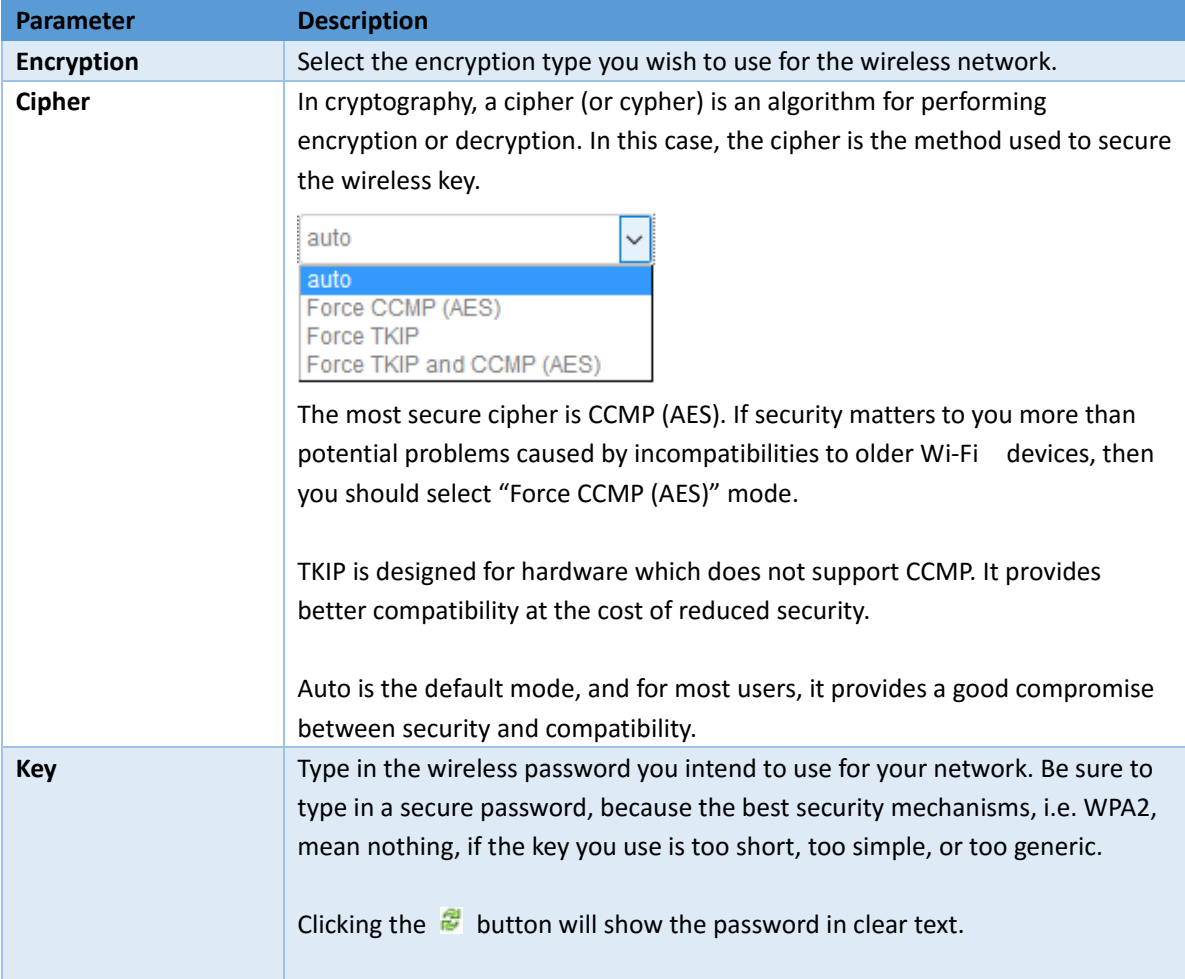

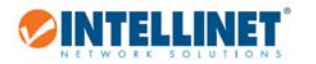

3.5.2.5 Interface Configuration – MAC Filter

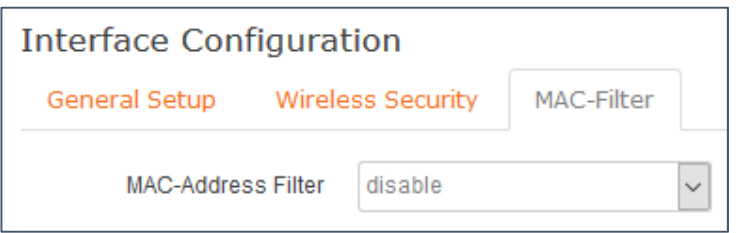

The MAC filter option is visible when the mode is set to "Access Point" or "Access Point (WDS)". A media access control address (MAC address), also called physical address, is a unique identifier assigned to network interfaces for communications on the physical network segment. With the Intellinet access point you can limit or grant access to the wireless network based on the MAC address of the client.

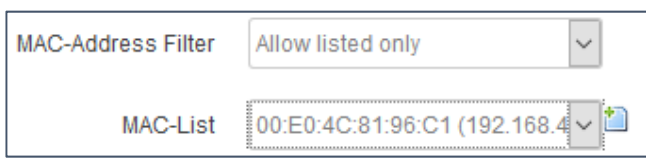

In this mode you grant access to the wireless network for users listed in the field MAC‐List. Any client that is not listed, will not be able to access the network.

Click  $\Box$  to open up a list of stations that recently connected to the Intellinet access point to quickly add them to the allow list. Select custom to manually enter a MAC address. Click  $\Box$  to add a new field for a new MAC address.

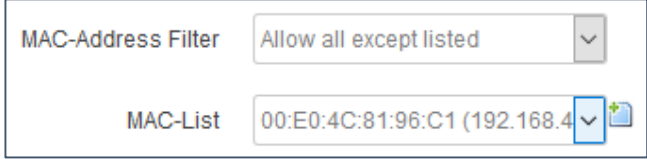

On this mode you only enter those MAC addresses that you want to forbid access to your network. Any other wireless client will be able to connect to the network.

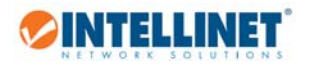

## 3.5.3 DHCP and DNS

This section is only relevant if you are using the access point's DHCP server, want to configure DNS related settings and setup TFTP.

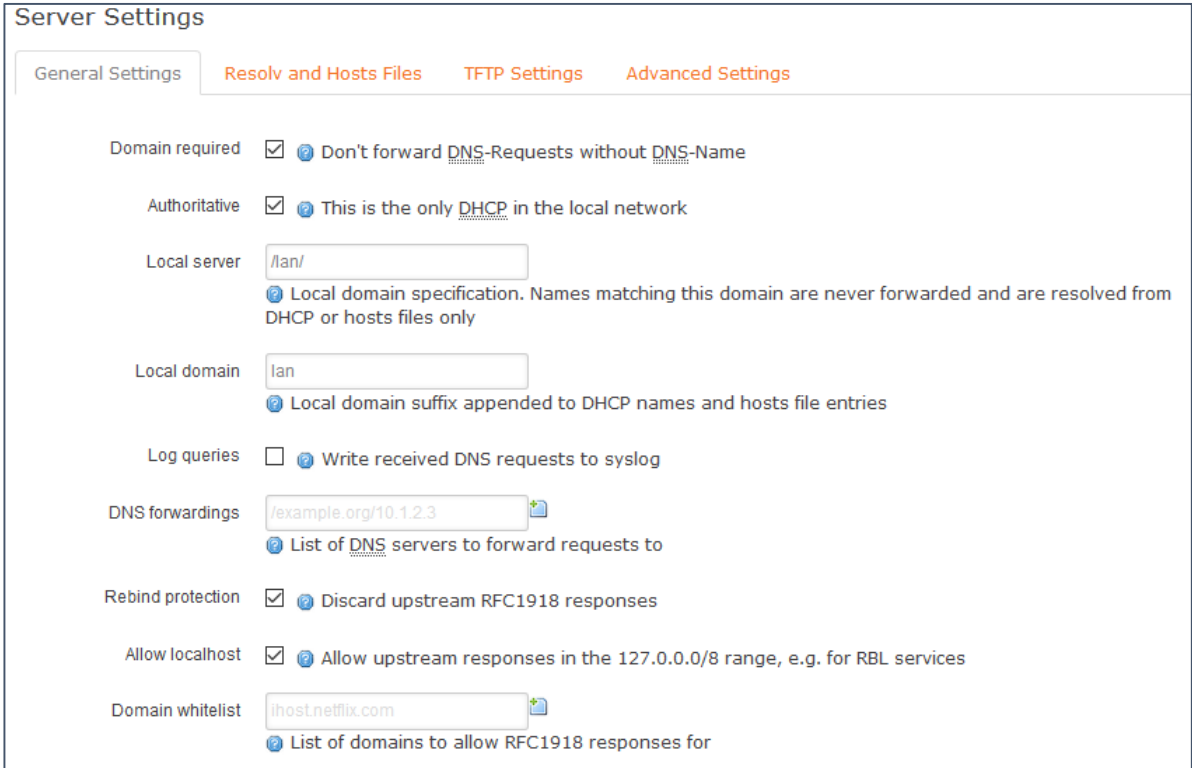

## 3.5.3.1 General Settings / Resolv and Hosts Files

All of these options are for advanced users with good knowledge about the inner workings of TCP/IP in general, and DNS in particular. Most users are well advised to give this entire section a wide berth.

#### 3.5.3.2 TFTP Settings

OpenWRT uses Dnsmasq as its default DNS forwarder and DHCP server. It is also has a built‐in TFTP server. Dnsmasq allows you to host the TFTP files on your router. In order to do that, you need to specify the TFTP root folder, and the name of the network boot image.

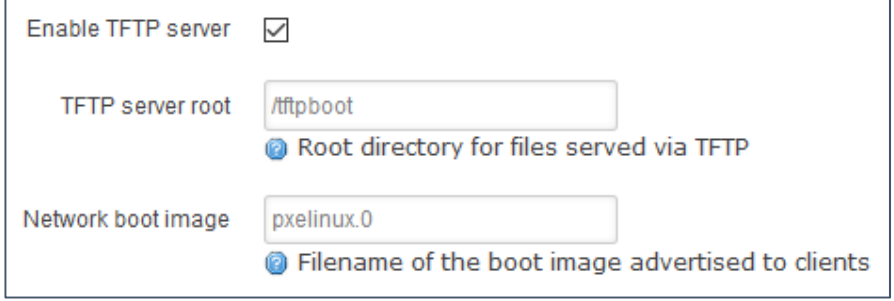

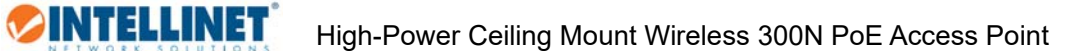

#### 3.5.3.3 Advanced Settings

A variety of advanced parameters concerning DNS and DHCP. Under normal circumstances there is no need to make any changes to any of these parameters, and that includes when running the Intellinet device as a classic access point, or a wireless repeater.

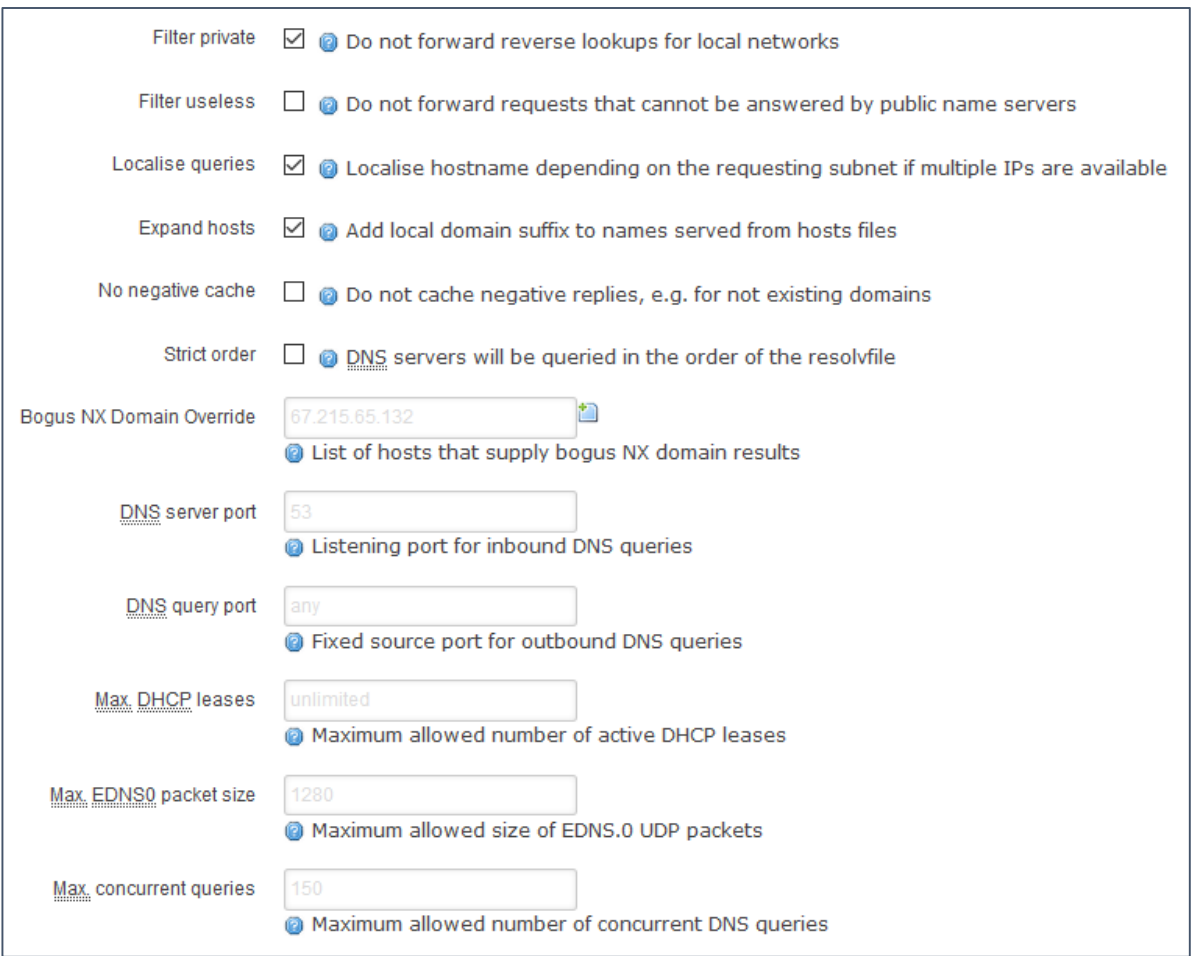

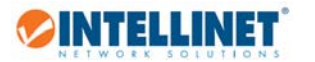

#### 3.5.3.4 DHCP – Active and Static Leases

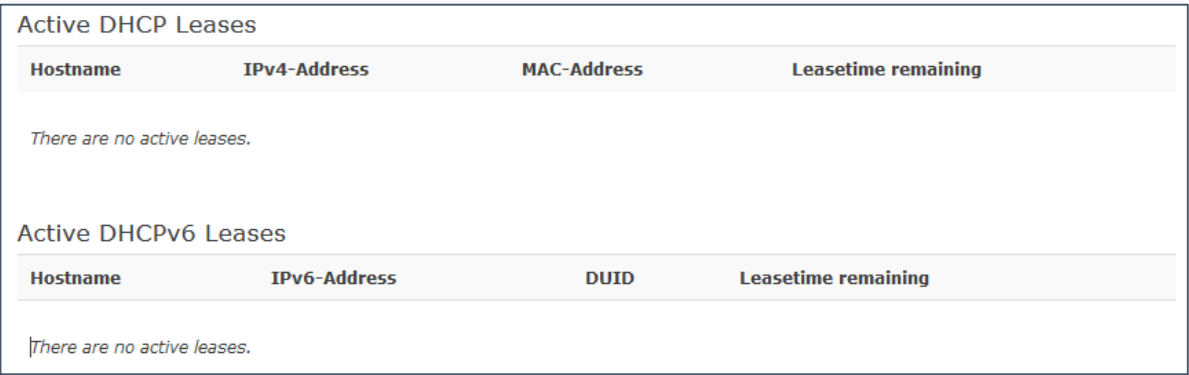

This section provides an overview of all clients that are currently connected to the access point and have obtained an IP address (IPv4 or IPv6). Shown are the host name, the IP address, and MAC address and the remaining lease time.

## **Static Leases**

Static leases are used to assign fixed IP addresses and symbolic hostnames to DHCP clients. They are also required for non‐dynamic interface configurations where only hosts with a corresponding lease are served.

Use the Add Button to add a new lease entry. The MAC‐Address identifies the host, the IPv4‐Address specifies to the fixed address to use and the Hostname is assigned as symbolic name to the requesting host.

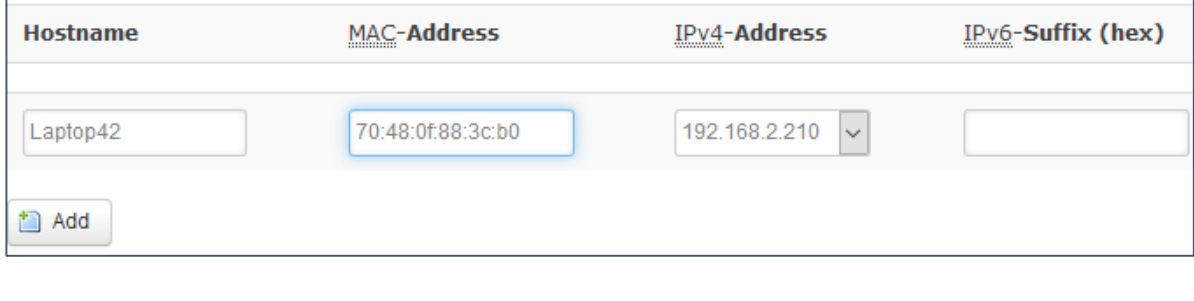

 $\overline{\text{Click}}$   $\overline{\text{ } }$  Delete in order to delete a static lease.

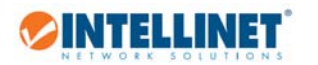

# 3.6 Logout

When you are done making changes to the configuration, you can end the browser session by clicking on logout.

Logout

After this, you will be re-directed to the login page of the web admin menu.

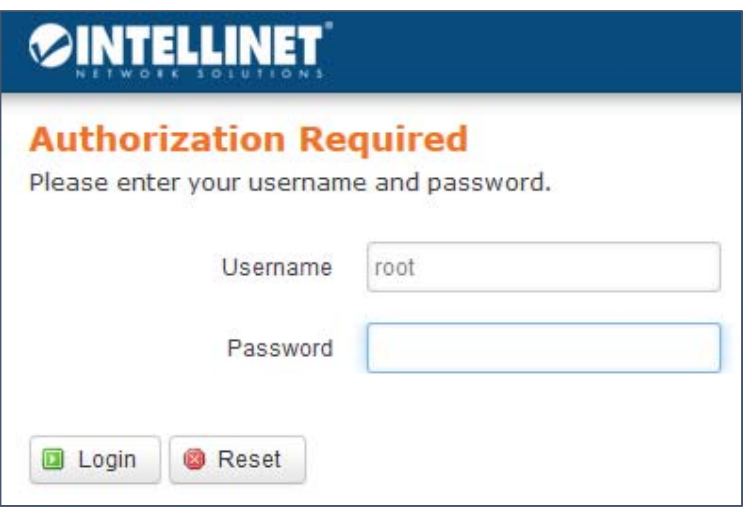

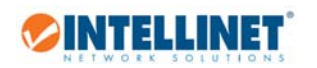

# 4. How To

## 4.1 How to change the IP address of the access point?

The default IP address of the Intellinet access point is 191.168.2.1 with a subnet 255.255.255.0. If you want to make an adjustment to that IP address, proceed as follows:

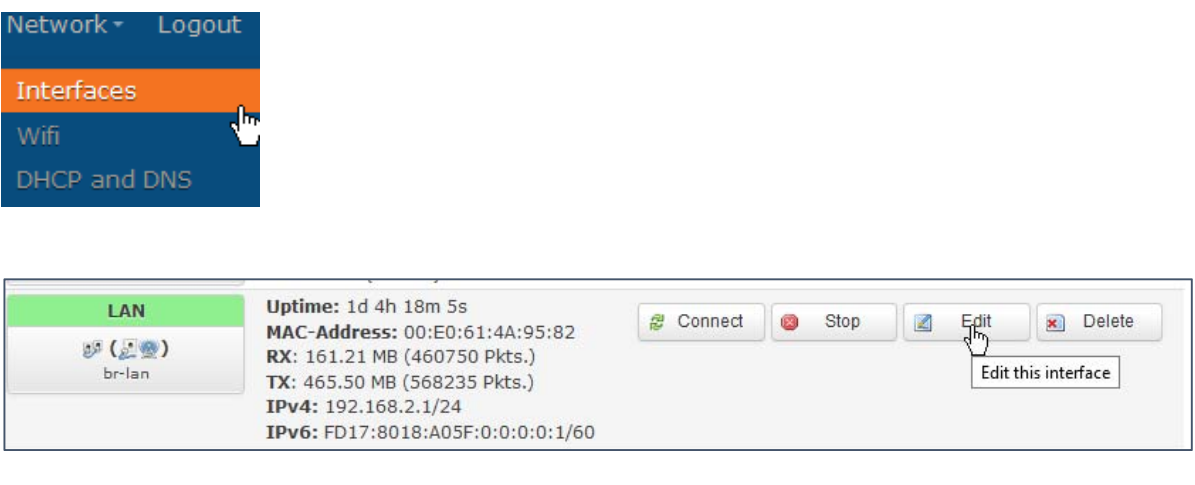

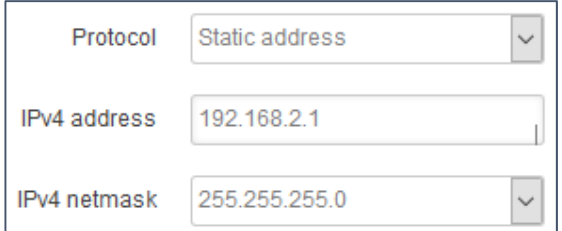

You can either make changes to the IPv4 address to assign a different static IP address, or you can change the IP address from static to DHCP. When set to DHCP, the access point receives its IP address from a router in your network. To enable DHCP, you need to select "DHCP client" from the drop‐down list, then click on **a** Switch protocol

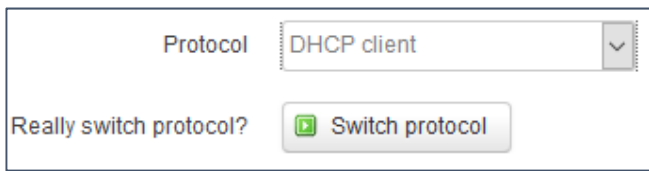

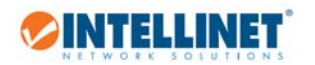

## 4.2 How to secure the wireless network with a password?

In order to secure the wireless network with a password, proceed as follows:

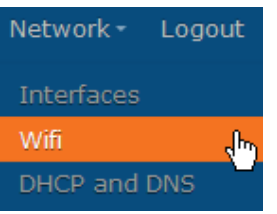

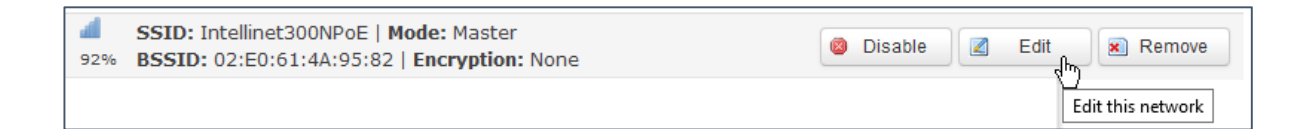

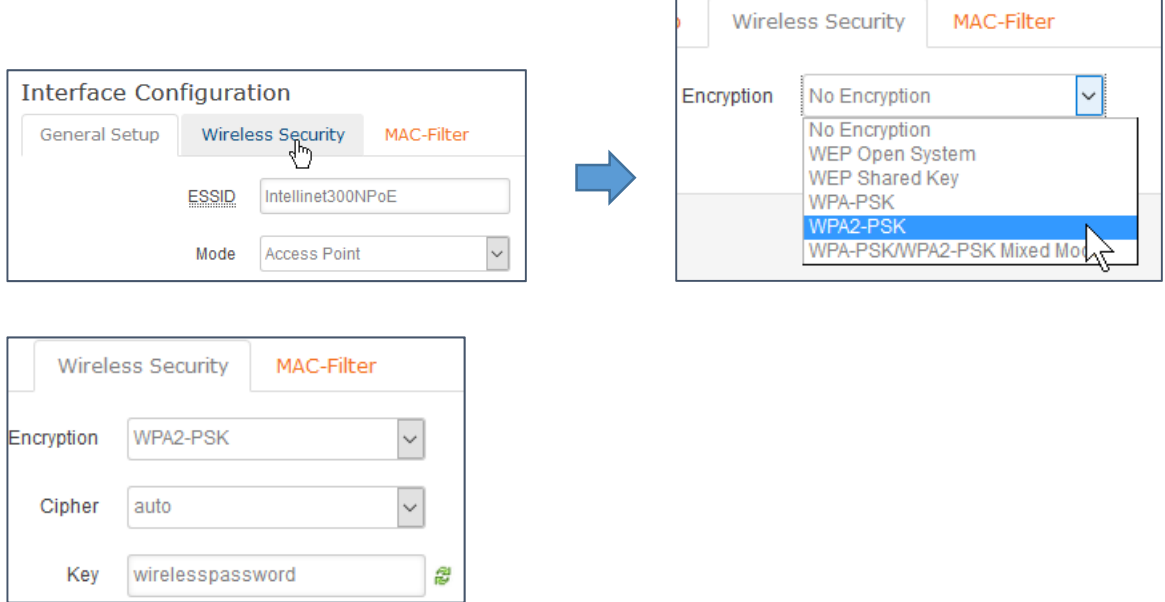

The Intellinet access point supports various encryption methods (WEP, WPA and WPA2), the different cipher types (TKIP or AES) and the wireless key itself, called pre‐shared key.

For maximum security, we recommend using WPA2 with CCMP AES as the cipher. Activating the less secure "TKIP" instead of "AES", or "WPA" instead of "WPA2" should only be done, if older wireless clients experience difficulties connecting to the wireless network. WEP should really only be used if you have legacy equipment so old it won't even support WPA encryption.

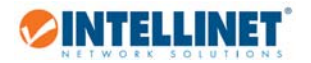

## 4.3 How to restore factory default settings?

There are two ways to reset the Intellinet access point to factory default settings.

4.3.1 Factory Reset via Web Interface

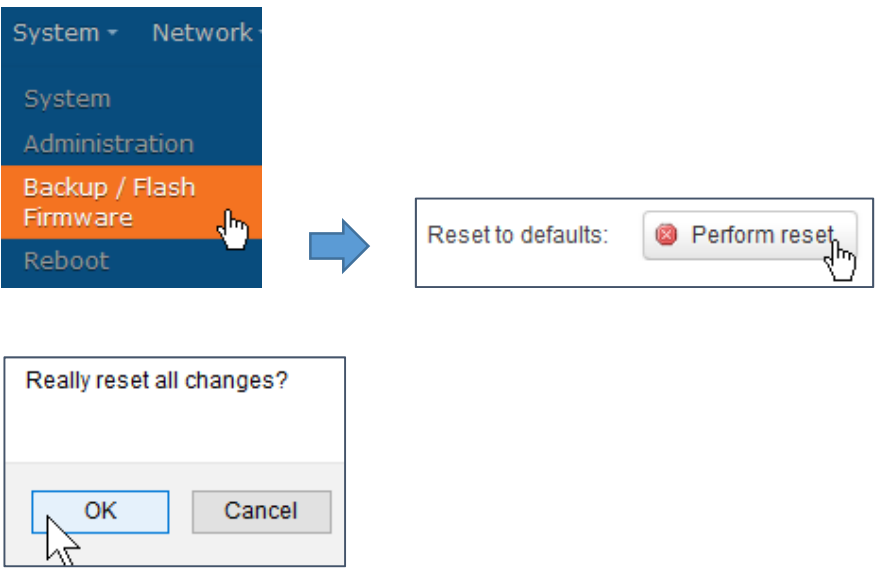

## 4.3.2 Factory Reset via Hardware Button

If the web interface can no longer be reached, i.e., because the administrator password was lost or forgotten, the only way to re-gain access is to do a factory reset via the reset button.

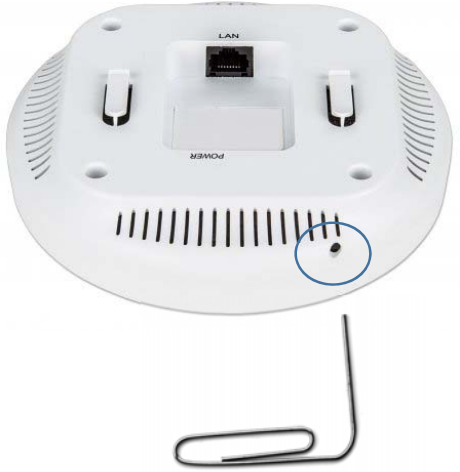

Use a sharp object like a paper clip to push in the reset button. Do that for about 6 seconds while the device is powered on and the access point will automatically restore the factory settings and restart.

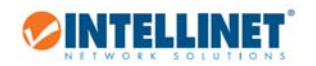

## 4.4 How to set up the access point as a wireless repeater?

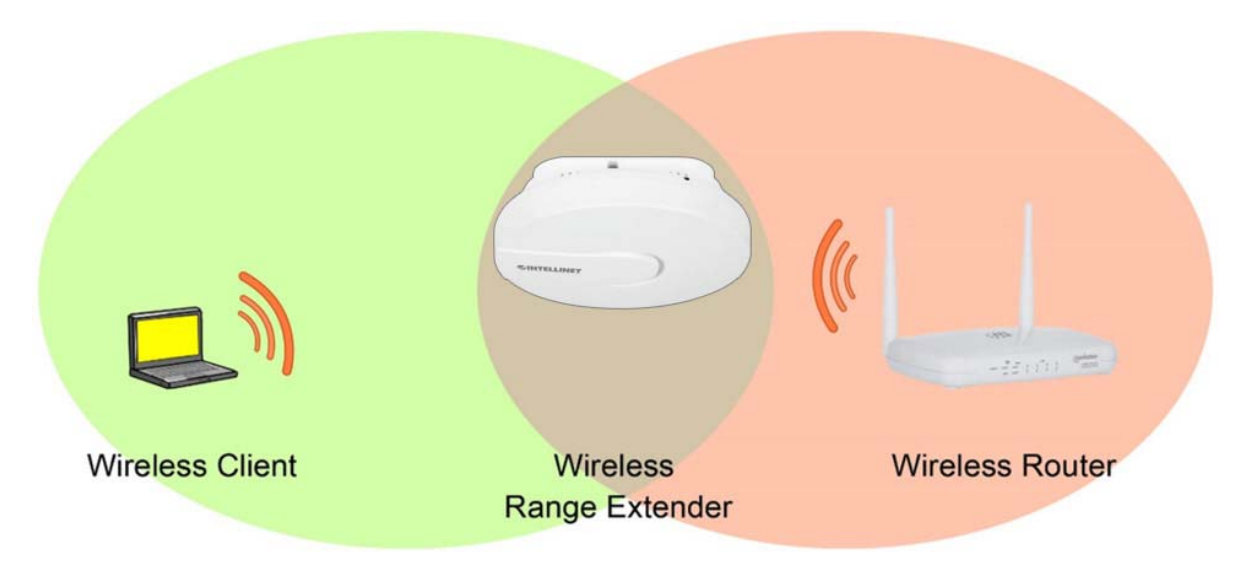

A wireless repeater (also called wireless range extender) takes an existing signal from a wireless router or wireless access point and rebroadcasts it to create a second network. The effect is that the range of the wireless network is increased. The other function of the wireless repeater is that it creates a bridge to another wireless network for all clients that are connected to the LAN port on the access point. In summary, there are two functions that the access point needs to do:

- 1. Create a wireless bridge connection to another wireless network
- 2. Create a local wireless network for Wi-Fi clients to connect to.

In order to set up the Intellinet access point as a wireless repeater, you need to perform a series of steps. We are using an access point that is set to the factory default settings, and we are repeating the signal of a wireless network with the SSID "WirelessRouter", which is secured with WPA2 encryption.

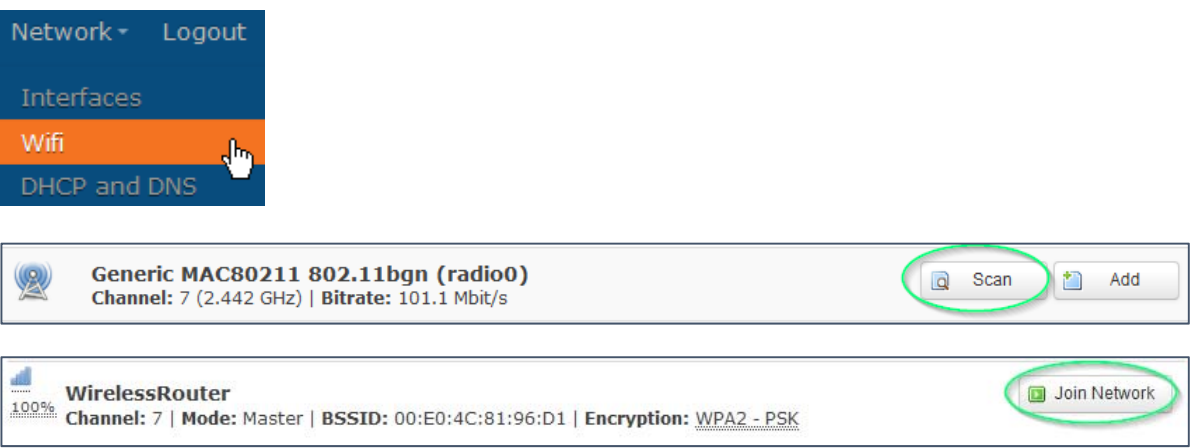

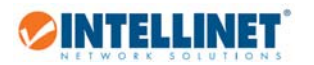

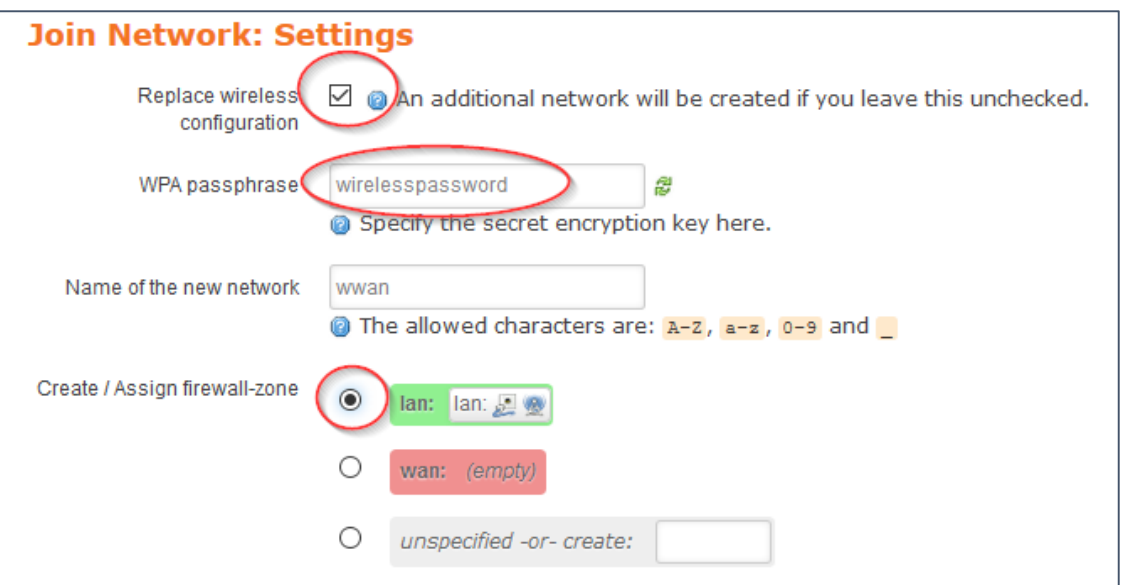

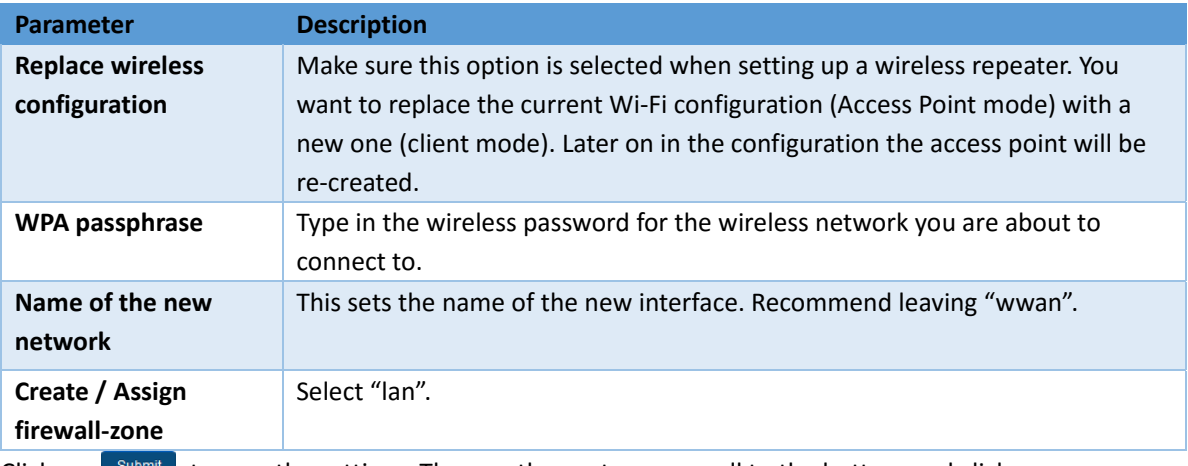

Click on  $\mathsf{L}^{\text{Stbmit}}$  to save the settings. Then on the next page, scroll to the bottom and click on

Save & Apply

Go to Network ‐> WiFi and verify the connection on the wireless overview screen. It should be looking like this:

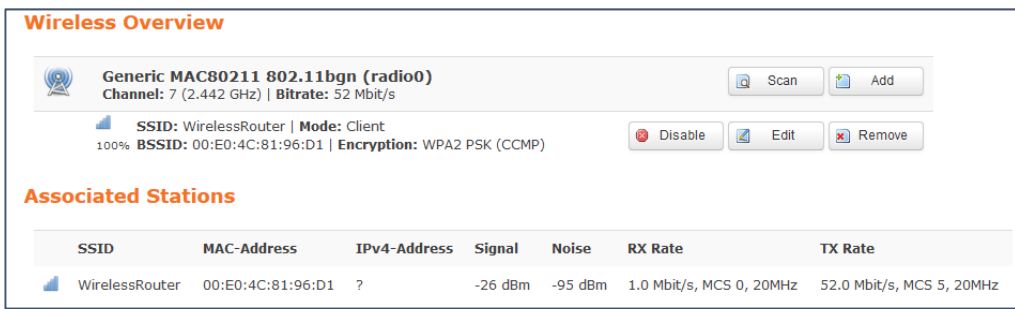

This concludes the setup of the wireless bridge connection.

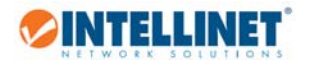

Next, create a wireless network to which local Wi‐Fi clients can connect to. The example shows the creation of a WPA2 encrypted network.

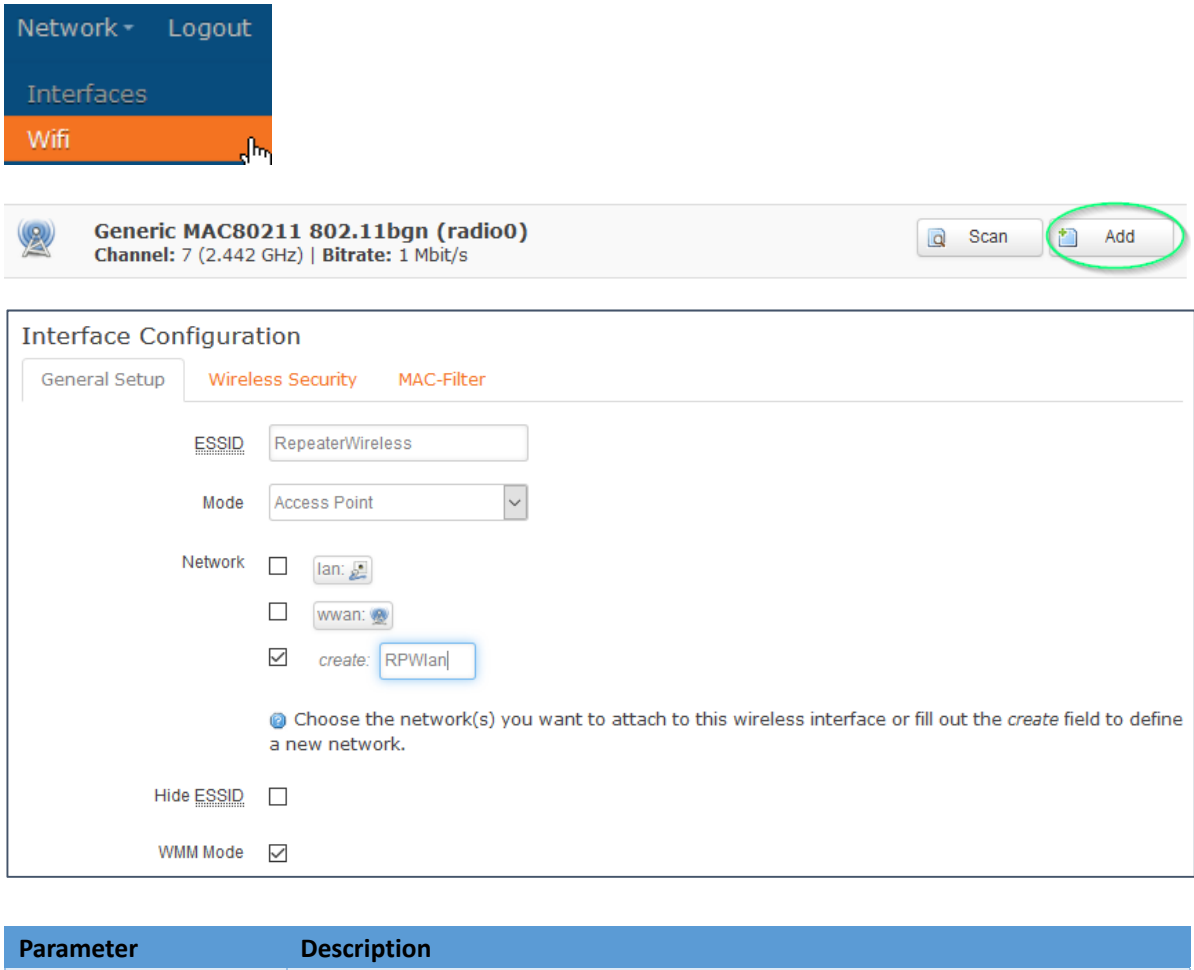

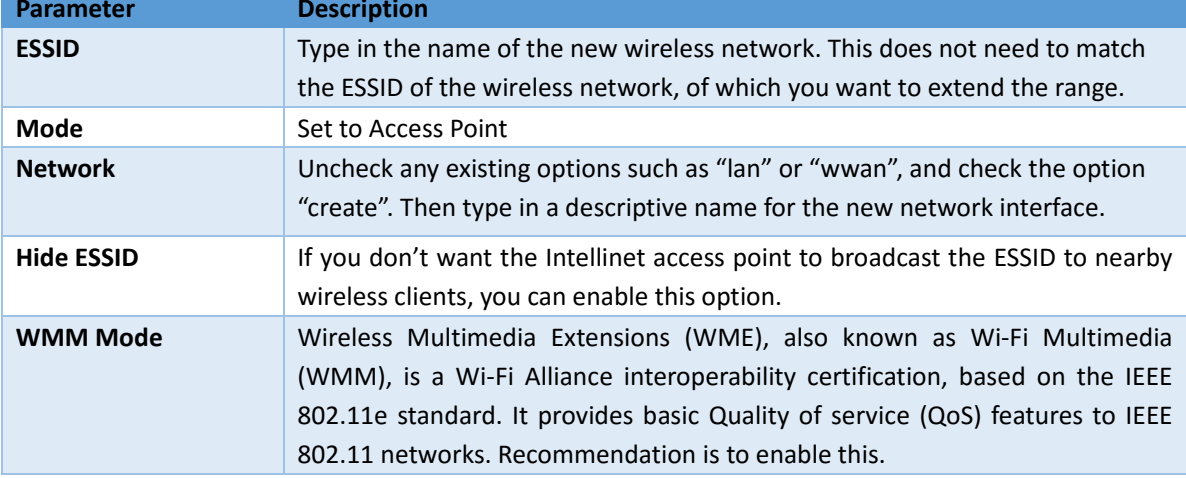

Next is the setup of the wireless security.

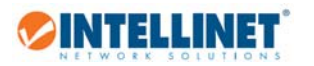

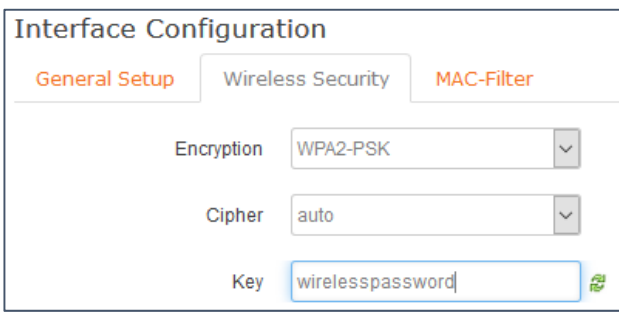

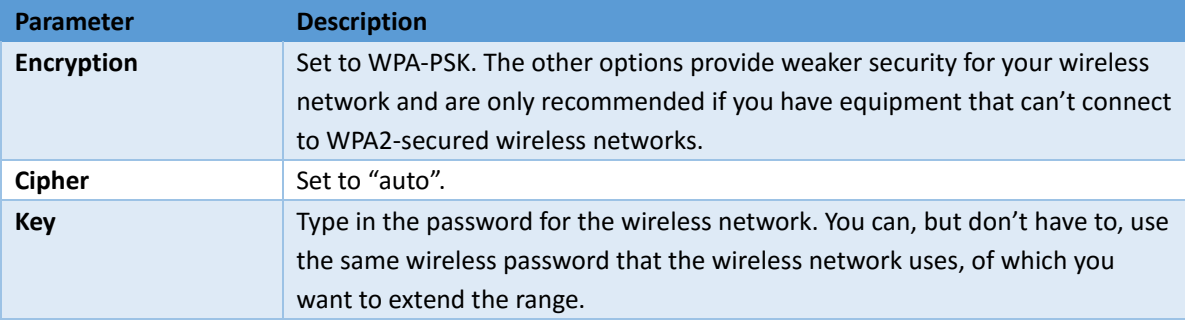

 $Click$   $\left[$  Save & Apply  $\left[$  to create the new wireless network.

Verify the wireless setup on the wireless overview screen. It should be looking like this:

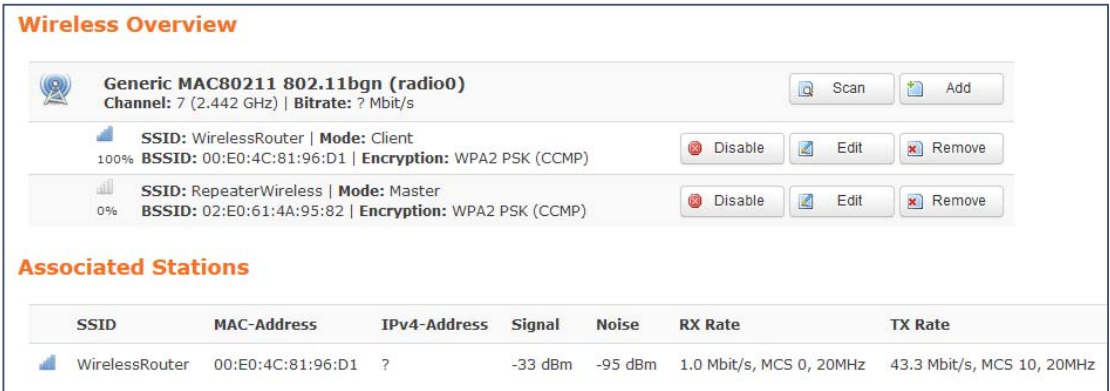

## SSID "WirelessRouter", Mode "Client":

This is the wireless connection to the wireless network, of which you want to extend the range.

## SSID "RepeaterWireless", Mode "Master"

This is the wireless network for Wi‐Fi clients. Wi‐Fi clients can connect to this network, and then communicate with the wireless router network via the bridge connection (mode 'client).

Next, open the Network ‐> Interfaces screen.

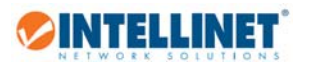

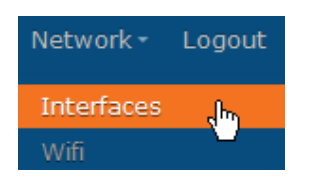

#### The screen should look as follows:

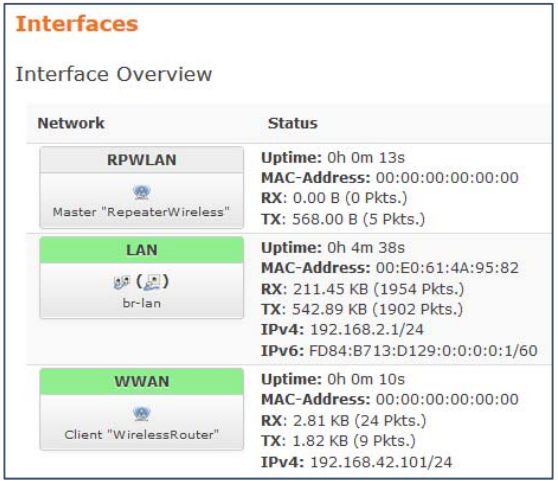

Now we create a new interface – a relay bridge. This interface is going to forward packets from the local LAN and RPWLAN to the wireless router network via the WWAN.

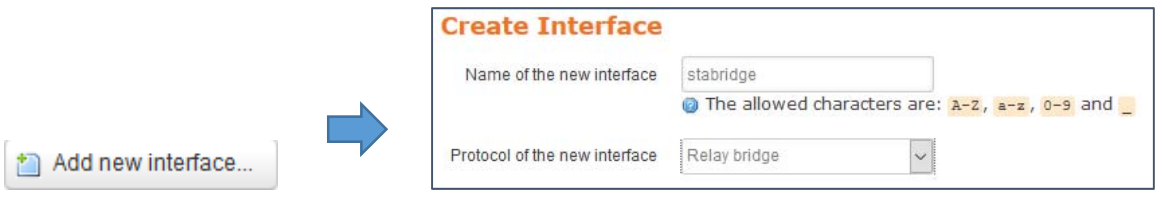

Type in "stabridge" for the name of the new interface, and select "Relay bridge" as the protocol. Click on submit next.

On the "General Setup" page, activate all three networks:

- (x) RPWLan
- (x) lan
- (x) wwan

Click Save & Apply

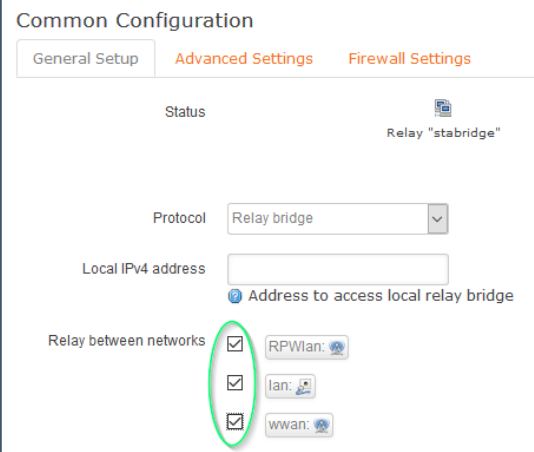

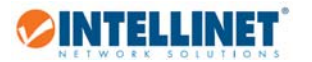

Open the firewall settings and activate the "lan" option.

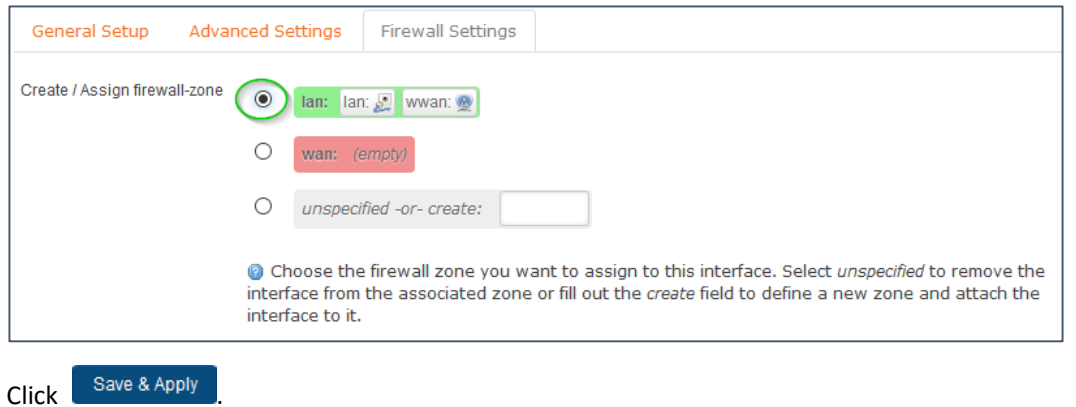

#### Next, open the firewall menu.

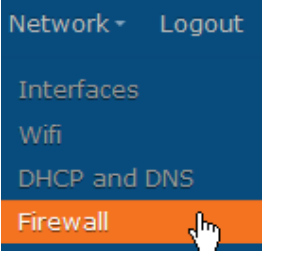

## Under "Zones", click "Edit" for the "lan" zone.

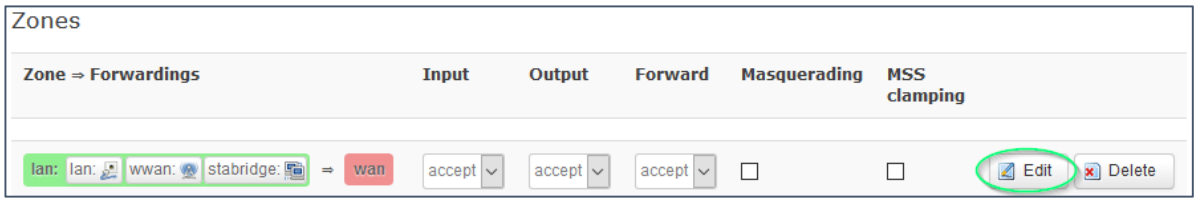

### Make sure that these options are activated.

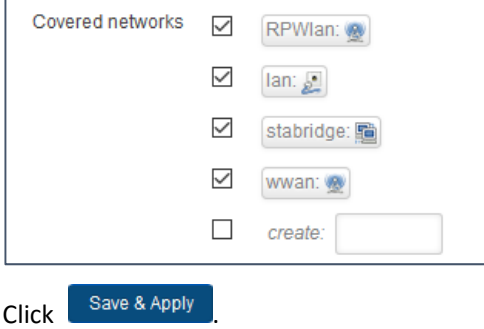

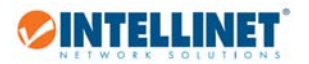

Finally, reboot the Intellinet access point.

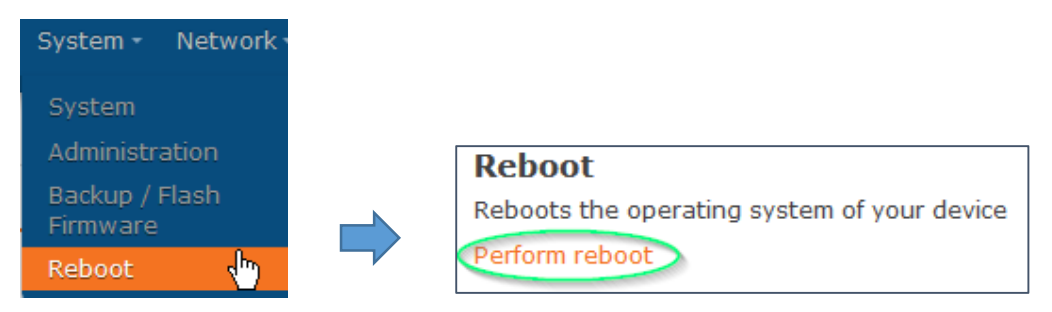

This completes the setup of the wireless repeater.

Note: If the administrator menu fails to load after the restart, wait for two minutes, and then manually reconnect to the web configuration URL at http://192.168.2.1.

## 4.5 How to set up the access point as an AP client?

In this operational mode, the access point acts as a bridge between the a station (or stations) that are connected to the LAN port, and an existing wireless network. This mode can be used to connect a non‐wireless device to a wireless network, for example, an Internet‐ready TV that is equipped with a physical network port, but no Wi‐Fi . The function of the AP client mode is quite similar to that of a wireless repeater, however, in AP client mode, the access point (designated "AP Client" in the image on the right) will not be available for connection from wireless clients. The wireless radio only connects to the root access point ("Wireless Router" in the example) and acts as a wireless bridge.

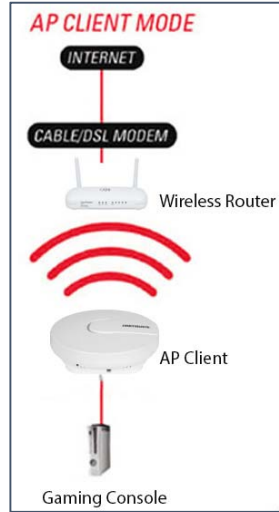

**Q** Scan

Add Ð

Here is how to set it up. In our example we are connecting to a wireless router with the SSID "WirelessRouter".

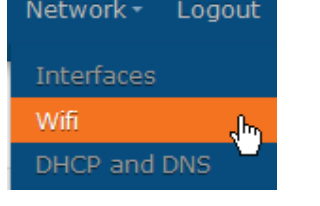

**OINTELLINET** 

Generic MAC80211 802.11bgn (radio0) Channel: 7 (2.442 GHz) | Bitrate: 101.1 Mbit/s

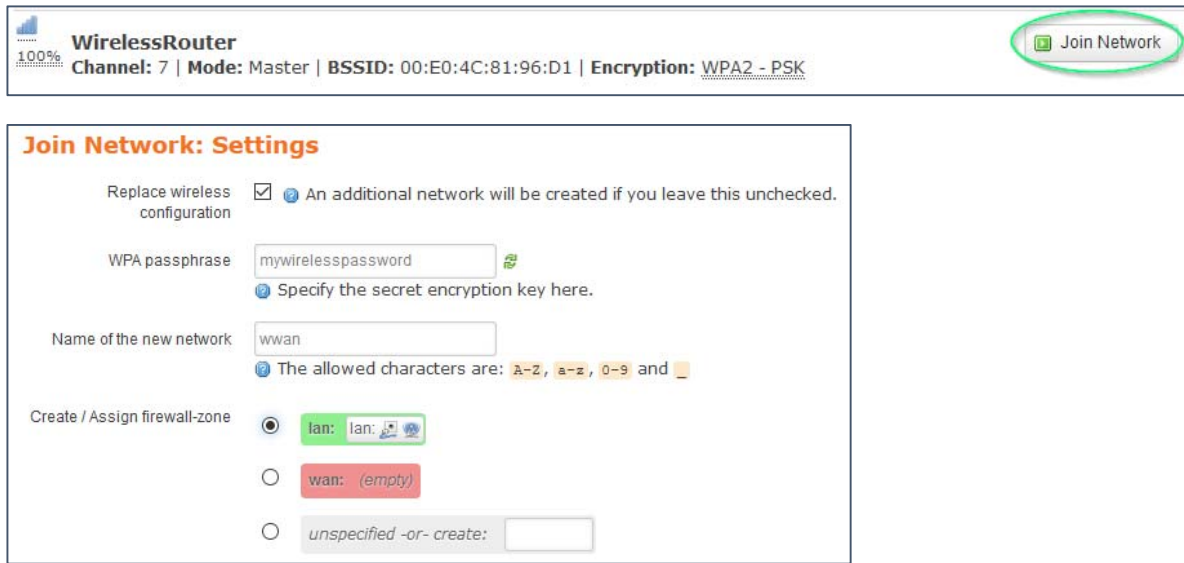

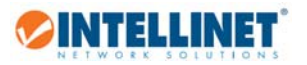

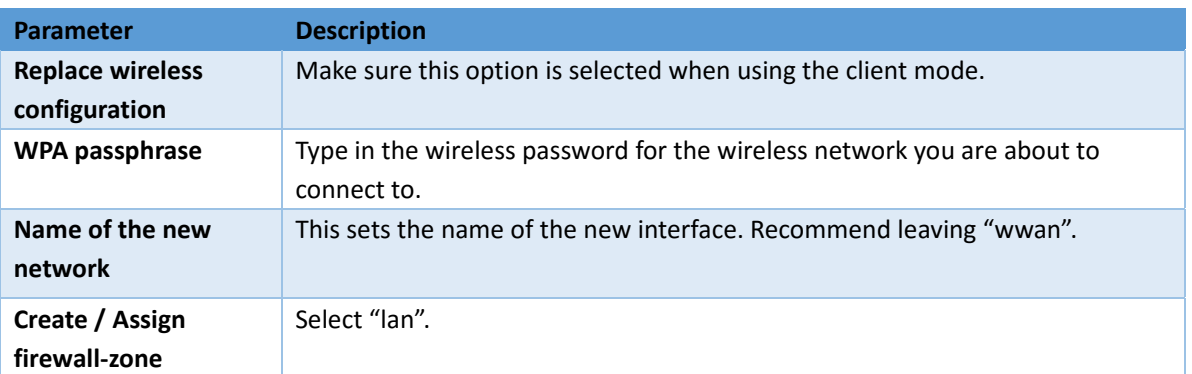

Click on **Submit** to save the settings. Then on the next page, scroll to the bottom and click on

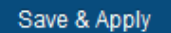

.

If all works well, you will see the following information on the "Device Configuration":

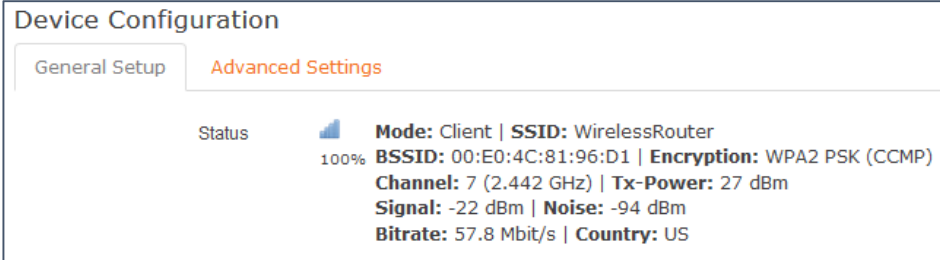

Note that the signal strength indicator shows a value that is ideally greater than 70%. If it shows 0%, then something went wrong. Most likely the wireless password was not entered correctly, or does not match the wireless password of the wireless network you are connecting to. In order to fix that, on the same screen scroll down until you see the "Interface Configuration" section. Select "Wireless Security".

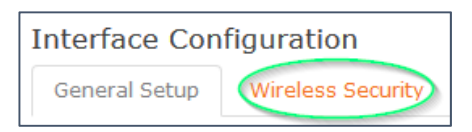

There make sure that password matches with the password of the wireless network. Click on  $\frac{1}{2}$  to reveal the password display in clear text for easier verification.

the cipher should usually be left to AUTO, however you may set it to "FORCE XXX" in case you encounter problems.

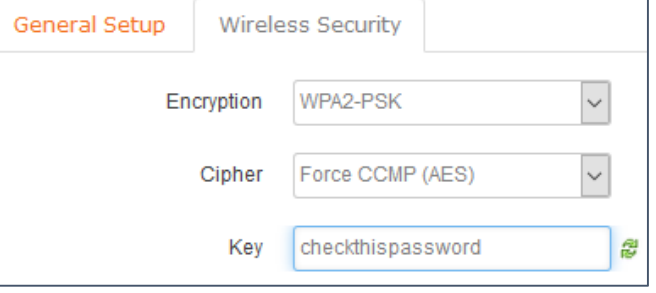

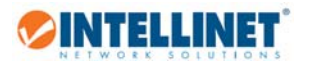

The last step is to create a relay bridge interface that connects the LAN port to the wireless network. Proceed as follows.

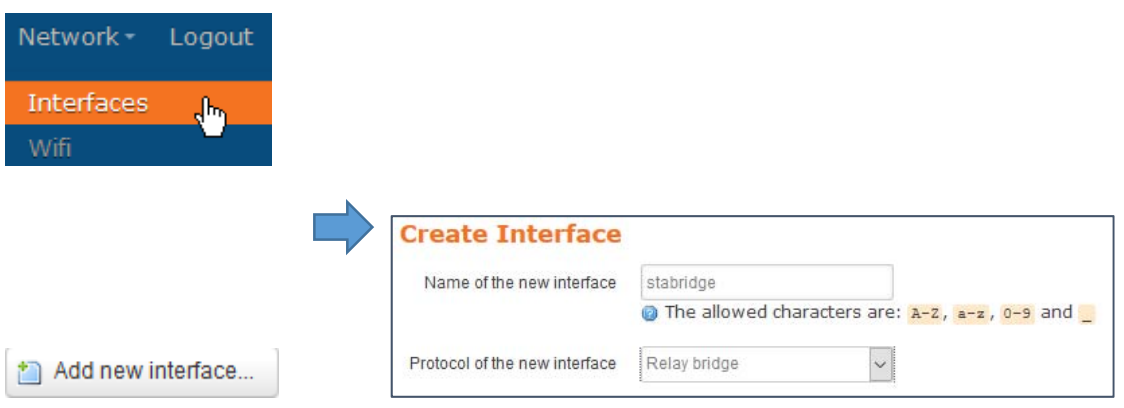

On the "General Setup" page, activate all three networks:

(x) lan

(x) wwan

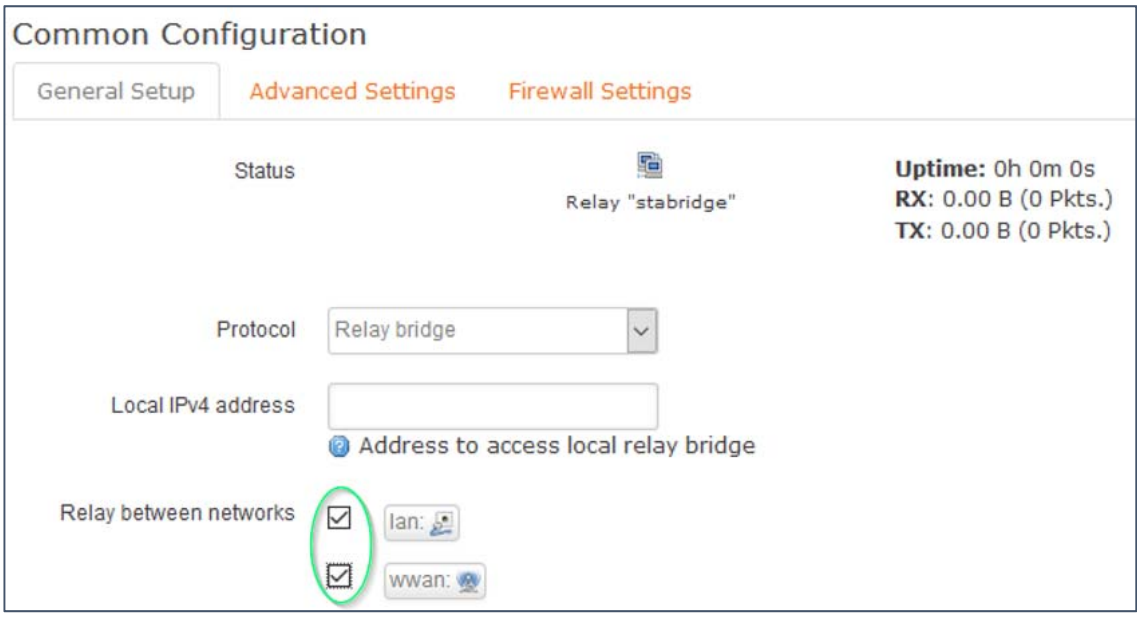

Click Save & Apply

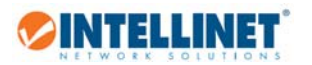

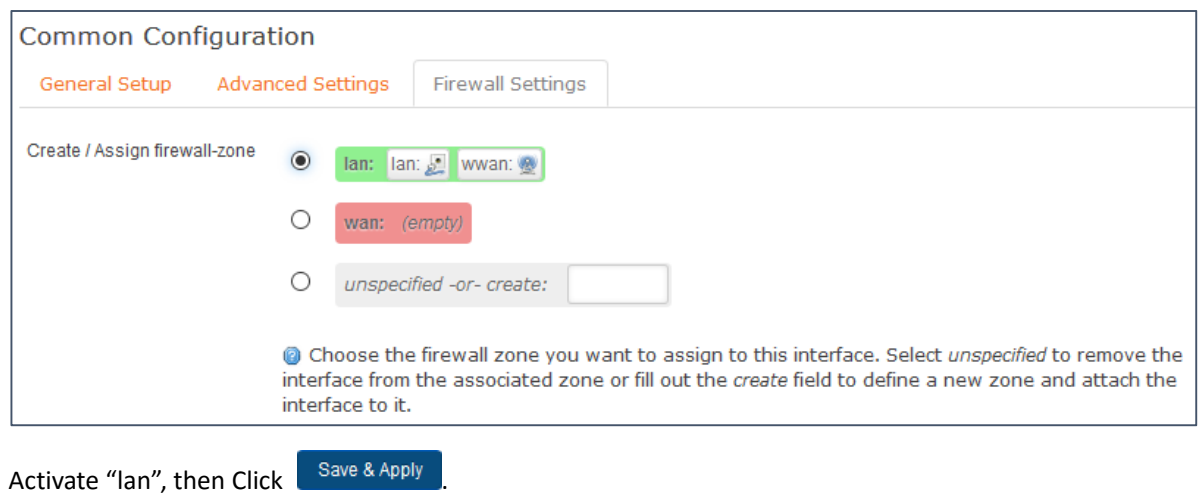

46

# 4.6 How to access the configuration via SSH?

The instructions below are written for Windows systems and are based upon using the free utility PUTTY from putty.org. The instructions also assume that the Intellinet access point is set to default values as far as the IP address is concerned, and that your computer has a working network connection to the access point.

After you have downloaded and installed it, run putty.exe.

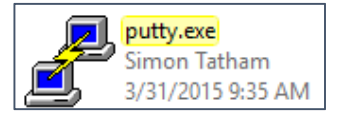

**OINTELLINET** 

Type in the IP address of the access point into the host name field. Verify that the port number is 22 and the connection type is set to "SSH". Click 'Open' to establish the connection.

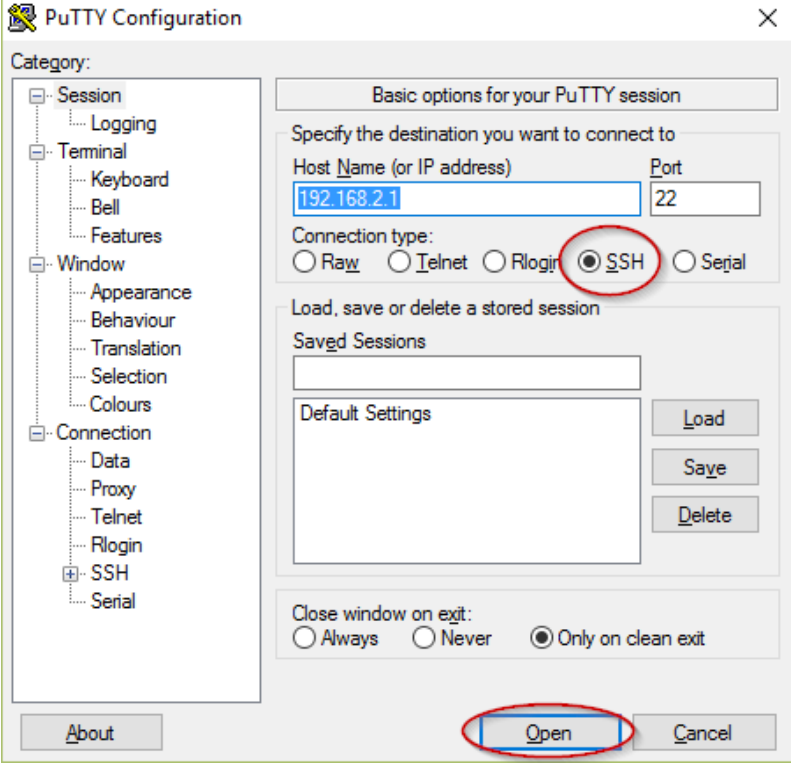

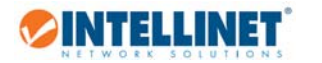

Type in 'root', then press enter.

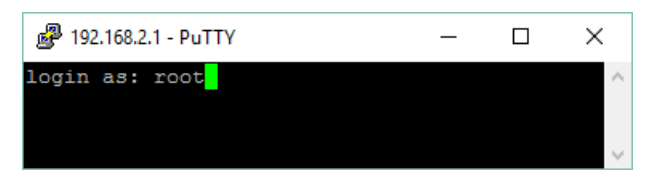

Type in '1234' as the password and press enter.

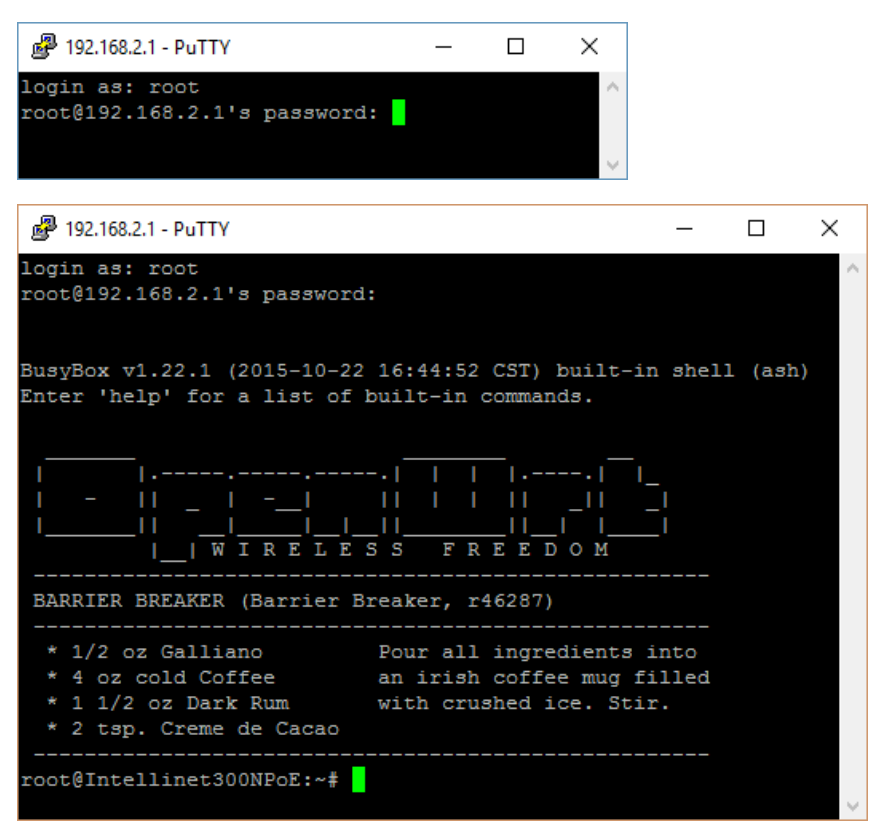

OpenWRT related instructions concerning editing the configuration with PUTTY can be found at wiki.openwrt.org.

# 4.7 How to get the maximum Wi-Fi performance?

There are many factors that influence the wireless range and speed you can achieve. Some factors are related to the environment, others are related to the settings of the access point.

- Environmental Considerations
	- o A direct line of sight between access point and wireless client provides best results. Obstacles of any kind will reduce the performance. That reduction can be small, or quite severe. Everything blocks wireless signals to a smaller or larger extend. Wood, plaster or glass don't interfere much, but brick,

stone, and water (think of that big fish tank or water pipes) can be more problematic. Among the worst enemies of a wireless signal are ceramic, concrete, metal, and mirrors, which reflect visible light and radio waves alike.

- o Keep the distance between wireless client and access point below 100 feet (30 meter)
- o Install the access point on the ceiling for best signal propagation.
- Wireless Settings
	- o Channel Selection: Set the channel to a value that puts this wireless network at least four channels apart from an existing wireless network that might be in close proximity. For example, if another wireless network in range is set to channel 2, then it'd be best to set your Intellinet access point to channel 6 or higher. You can set the channel here:

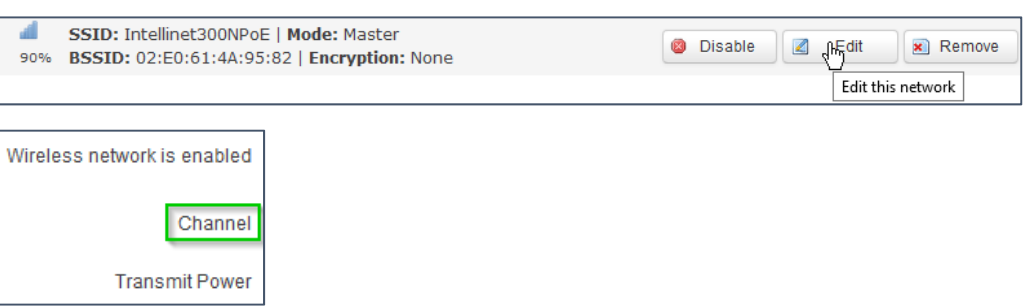

o Output Power:

The Intellinet access point ships with the output power setting at maximum, which means 27 dBm for the US market, and 17 dBm for the ETSI (EU) region. The transmit power option can be found right underneath the channel parameter (see above). You should check and make sure that the settings is set to maximum for best signal strength and coverage.

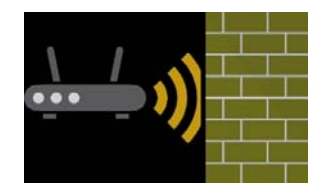

Network-

Interfaces

DHCP and DNS

Wifi

Logout

յհղ

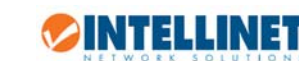

### o Avoid wireless repeater setups:

INTELLINET

Repeating a wireless signal in order to increase the range of your wireless network without running a single network cable, that sounds like a great idea. It's relatively easy to set up, and it requires no additional cables to be run.

The primary disadvantage of a wireless repeater setup is that it effectively cuts the bandwidth in half for any computer that is connected to it. The reason for this is that the repeater receives the signal, processes the signal, and that takes time, and then rebroadcasts the signal – and does this in both directions, from the router to the computer and from the computer to the router.

Other disadvantages:

- Compatibility problems between different devices from different vendors using different chipsets
- If the repeater is connected too far away from the access point, the AP Wi-Fi signal has already degraded too much, and even if the re-broadcasted signal appears strong for the wireless client that connects to the repeater, the seemingly great connection quality can yield results that are sub optimal.
- Not good enough for serious gamers wireless repeater setups can introduce additional packet loss to the wireless connection. While wireless connections by nature as not as robust as wired connections, connecting via a wireless repeater can compound the problem.

What are the alternatives:

If you need to cover an area that is too large for one access point alone and you want to maximize the stability and performance of your wireless network, and then the following setup is going to yield the best results:

Each access point is connected to the wired backbone, and each access point is set up in access point mode.

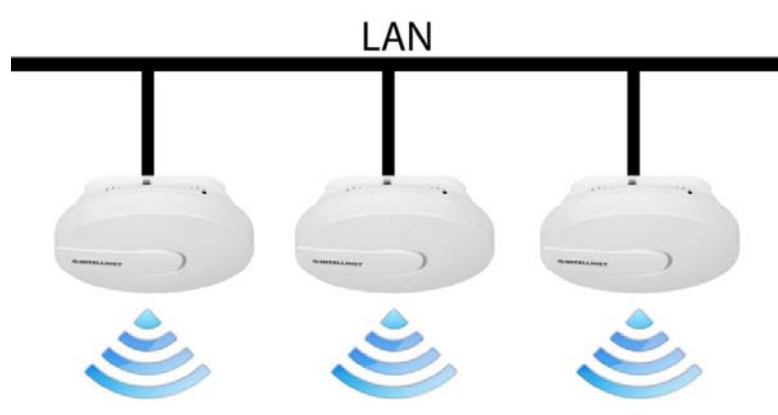

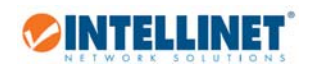

# 5. Appendix

# 5.1 Changing the IP Address of a Network Adapter

The Intellinet access point operates on the IP address 192.168.2.1. For your computer to access the administrator configuration interface, the IP address of the network adapter in your computer has to be in the same range; e.g., 192.168.2.50. Refer to the instructions that came with your computer for information on how to change the IP address on the network adapter in your computer for any operating system that is not explained in this user manual.

## 5.1.1 Windows 8

1. If you are using a PC, move the mouse cursor to the bottom or top right corner of the screen and select the cog icon for Settings. If you are using a tablet, swipe left from the right side of the screen and select Settings.

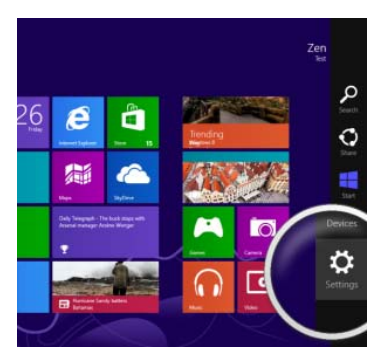

## 2. Click "Control Panel."

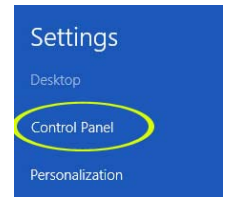

## 3. Select "Small icons."

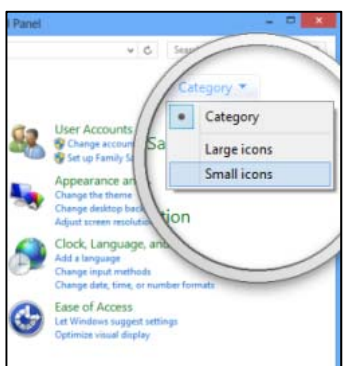

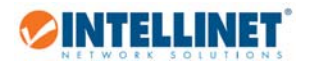

4. Open "Network and Sharing Center."

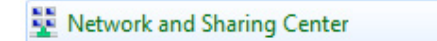

5. Click "Change adapter settings."

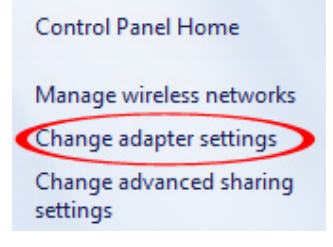

6. Right‐click your network adapter and select "Properties."

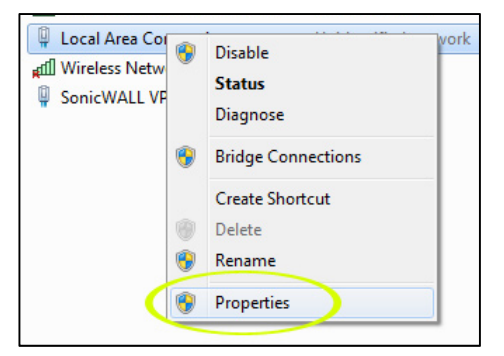

7. Select "Internet Protocol Version 4" from the list and click "Properties."

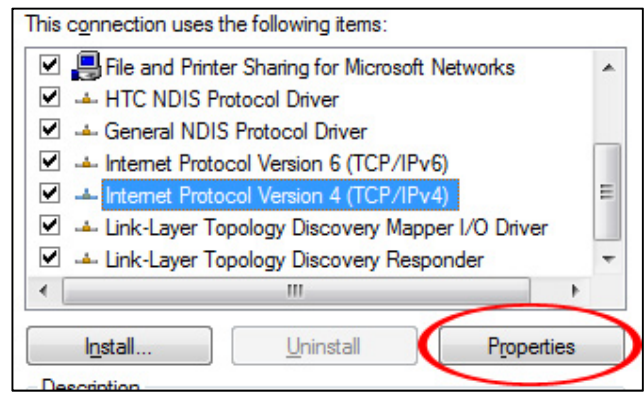

8. Enter the information as shown below, then click "OK" to save the settings.

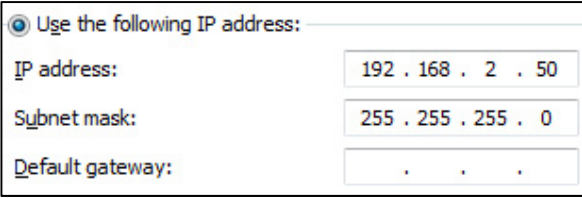

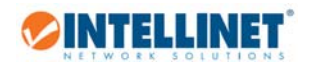

- 5.1.2 Windows 7 and 10
- 1. Open the Network and Sharing Center.

Network and Sharing Center

2. Click on "Change adapter settings."

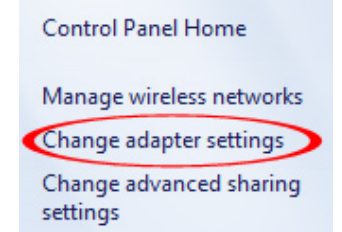

- 3. Right‐click your network adapter and select "Properties."
- 4. Select "Internet Protocol Version 4" from the list and click "Properties."

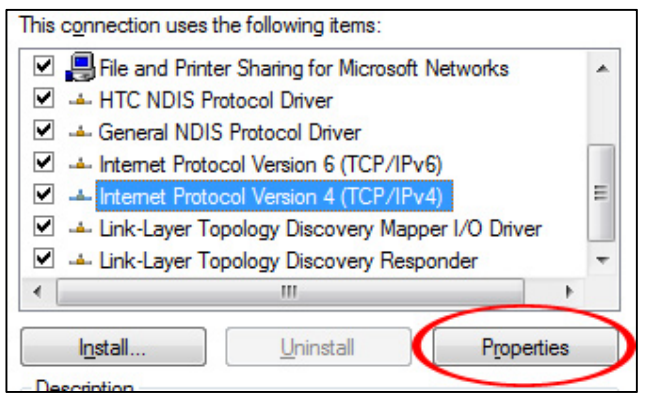

5. Enter the information as shown below, then click "OK" to save the settings.

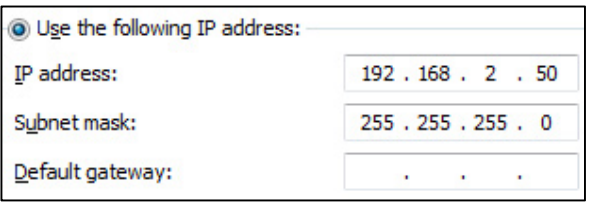

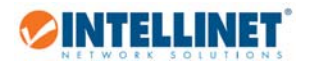

- 5.1.3 Windows XP:
- 1. Double-click the "Network Connections" icon in the control panel.

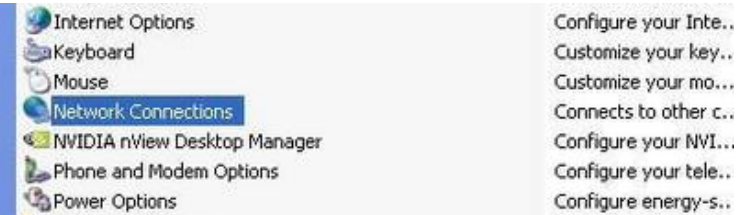

- 2. Right-click the connection (e.g., Local Area Connection) and select "Properties."
- 3. Select "Internet Protocol (TCP/IP)" from the list and click "Properties."

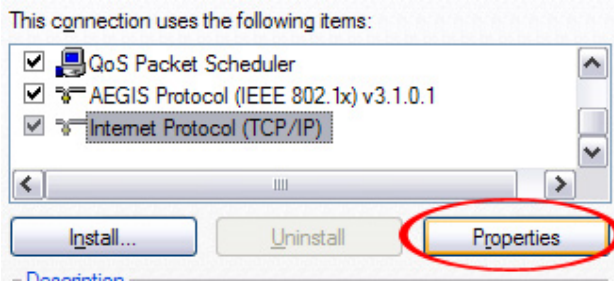

4. Enter the information as shown below, then click "OK" to save the settings.

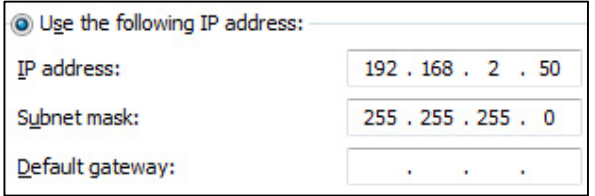

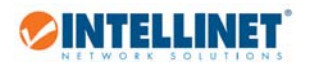

5.1.4 Mac OS X

1. Open the System Preferences page.

2. In the Internet & Network section, click the Network icon.

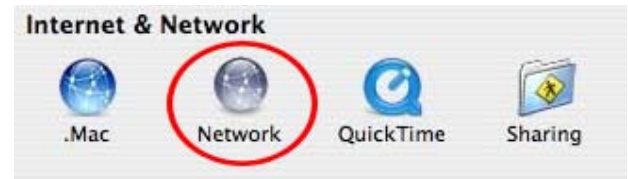

3. Select either Built‐in Ethernet or AirPort, depending on how you connect to the wireless access point, then click "Configure… ."

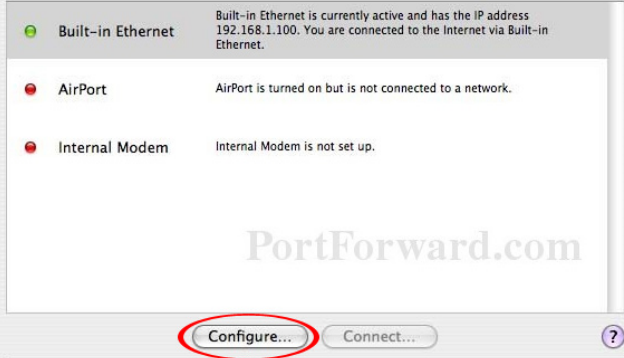

4. Set the value for Configure IPv4 to "Manually" and enter 192.168.2.50 in the IP Address field. Click "Apply Now" (not shown in screen shot) to save the settings.

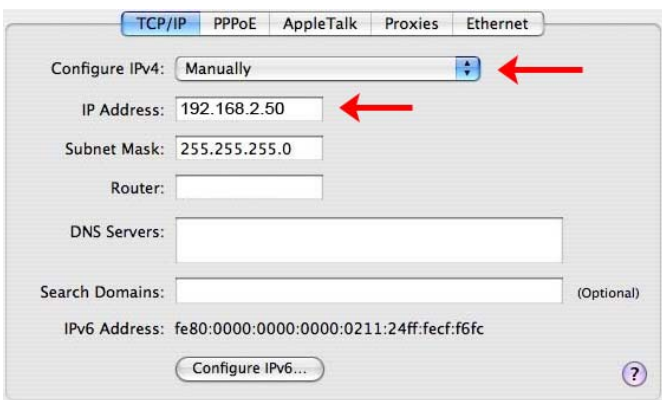

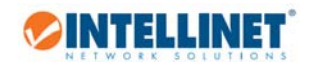

# 5.2 Technical Specifications

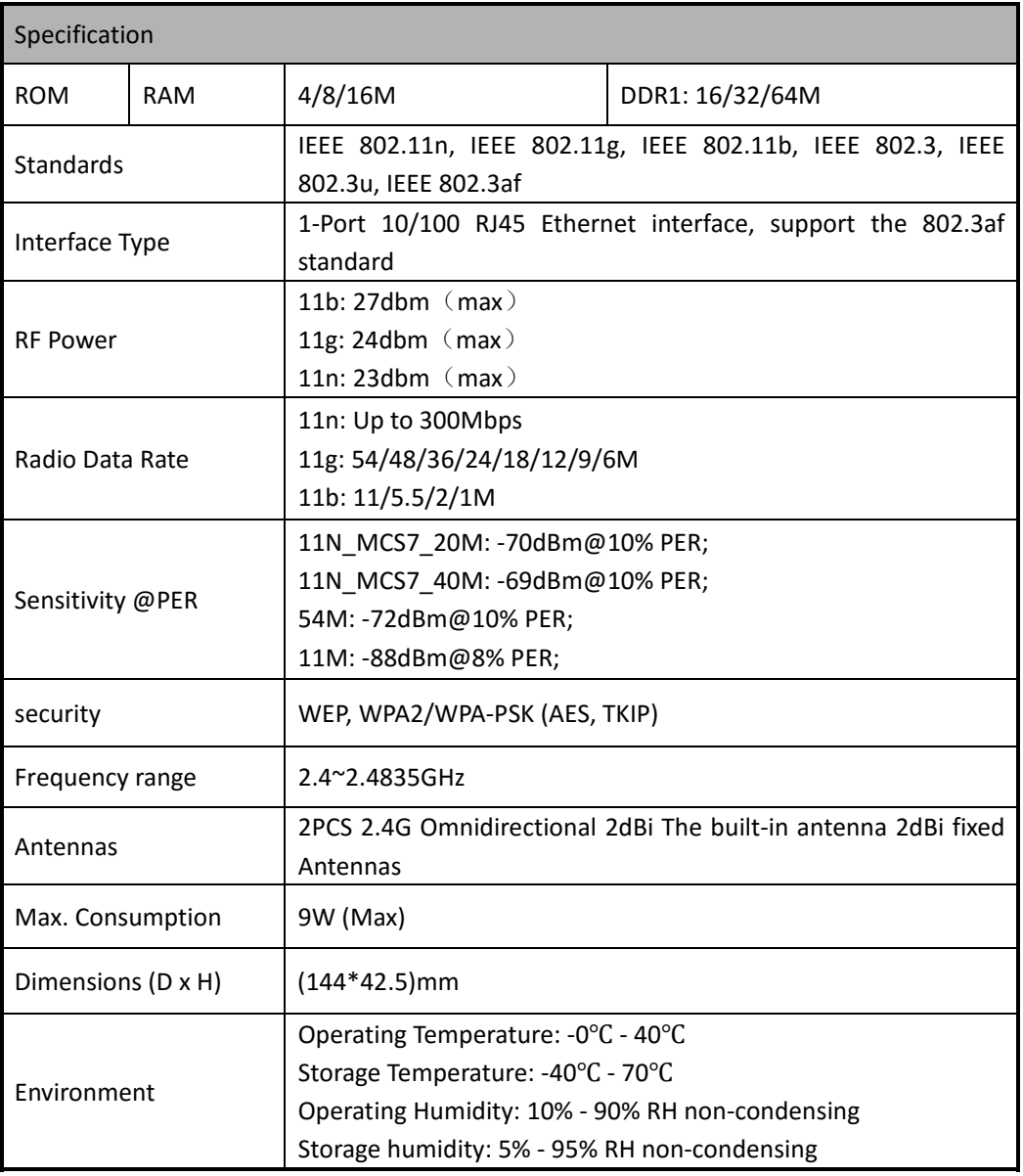

## 5.3 GNU General Public License

**ANTELLINET** 

 GNU GENERAL PUBLIC LICENSE Version 2, June 1991

 Copyright (C) 1989, 1991 Free Software Foundation, Inc. 59 Temple Place, Suite 330, Boston, MA 02111‐1307 USA Everyone is permitted to copy and distribute verbatim copies of this license document, but changing it is not allowed.

#### Preamble

The licenses for most software are designed to take away your freedom to share and change it. By contrast, the GNU General Public License is intended to guarantee your freedom to share and change free software--to make sure the software is free for all its users. This General Public License applies to most of the Free Software Foundation's software and to any other program whose authors commit to using it. (Some other Free Software Foundation software is covered by the GNU Library General Public License instead.) You can apply it to your programs, too.

When we speak of free software, we are referring to freedom, not price. Our General Public Licenses are designed to make sure that you have the freedom to distribute copies of free software (and charge for this service if you wish), that you receive source code or can get it if you want it, that you can change the software or use pieces of it in new free programs; and that you know you can do these things.

 To protect your rights, we need to make restrictions that forbid anyone to deny you these rights or to ask you to surrender the rights. These restrictions translate to certain responsibilities for you if you distribute copies of the software, or if you modify it.

 For example, if you distribute copies of such a program, whether gratis or for a fee, you must give the recipients all the rights that you have. You must make sure that they, too, receive or can get the source code. And you must show them these terms so they know their rights.

 We protect your rights with two steps: (1) copyright the software, and (2) offer you this license which gives you legal permission to copy, distribute and/or modify the software.

 Also, for each author's protection and ours, we want to make certain that everyone understands that there is no warranty for this free software. If the software is modified by someone else and passed on, we want its recipients to know that what they have is not the original, so that any problems introduced by others will not reflect on the original authors' reputations.

Finally, any free program is threatened constantly by software patents. We wish to avoid the danger that redistributors of a free program will individually obtain patent licenses, in effect making the program

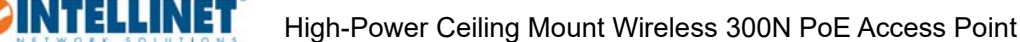

proprietary. To prevent this, we have made it clear that any patent must be licensed for everyone's free use or not licensed at all.

The precise terms and conditions for copying, distribution and modification follow.

## GNU GENERAL PUBLIC LICENSE TERMS AND CONDITIONS FOR COPYING, DISTRIBUTION AND MODIFICATION

 0. This License applies to any program or other work which contains a notice placed by the copyright holder saying it may be distributed under the terms of this General Public License. The "Program", below, refers to any such program or work, and a "work based on the Program" means either the Program or any derivative work under copyright law: that is to say, a work containing the Program or a portion of it, either verbatim or with modifications and/or translated into another language. (Hereinafter, translation is included without limitation in the term "modification".) Each licensee is addressed as "you". Activities other than copying, distribution and modification are not covered by this License; they are outside its scope. The act of running the Program is not restricted, and the output from the Program is covered only if its contents constitute a work based on the Program (independent of having been made by running the Program). Whether that is true depends on what the Program does.

 1. You may copy and distribute verbatim copies of the Program's source code as you receive it, in any medium, provided that you conspicuously and appropriately publish on each copy an appropriate copyright notice and disclaimer of warranty; keep intact all the notices that refer to this License and to the absence of any warranty; and give any other recipients of the Program a copy of this License along with the Program.

You may charge a fee for the physical act of transferring a copy, and you may at your option offer warranty protection in exchange for a fee.

 2. You may modify your copy or copies of the Program or any portion of it, thus forming a work based on the Program, and copy and distribute such modifications or work under the terms of Section 1 above, provided that you also meet all of these conditions:

 a) You must cause the modified files to carry prominent notices stating that you changed the files and the date of any change.

 b) You must cause any work that you distribute or publish, that in whole or in part contains or is derived from the Program or any part thereof, to be licensed as a whole at no charge to all third parties under the terms of this License.

 c) If the modified program normally reads commands interactively when run, you must cause it, when started running for such interactive use in the most ordinary way, to print or display an

 announcement including an appropriate copyright notice and a notice that there is no warranty (or else, saying that you provide a warranty) and that users may redistribute the program under these conditions, and telling the user how to view a copy of this

 License. (Exception: if the Program itself is interactive but does not normally print such an announcement, your work based on the Program is not required to print an announcement.)

**OINTELLINET** 

These requirements apply to the modified work as a whole. If identifiable sections of that work are not derived from the Program, and can be reasonably considered independent and separate works in themselves, then this License, and its terms, do not apply to those sections when you distribute them as separate works. But when you distribute the same sections as part of a whole which is a work based on the Program, the distribution of the whole must be on the terms of this License, whose permissions for other licensees extend to the entire whole, and thus to each and every part regardless of who wrote it.

Thus, it is not the intent of this section to claim rights or contest your rights to work written entirely by you; rather, the intent is to exercise the right to control the distribution of derivative or collective works based on the Program.

In addition, mere aggregation of another work not based on the Program with the Program (or with a work based on the Program) on a volume of a storage or distribution medium does not bring the other work under the scope of this License.

 3. You may copy and distribute the Program (or a work based on it, under Section 2) in object code or executable form under the terms of Sections 1 and 2 above provided that you also do one of the following:

 a) Accompany it with the complete corresponding machine‐readable source code, which must be distributed under the terms of Sections 1 and 2 above on a medium customarily used for software interchange; or,

 b) Accompany it with a written offer, valid for at least three years, to give any third party, for a charge no more than your cost of physically performing source distribution, a complete machine‐readable copy of the corresponding source code, to be distributed under the terms of Sections 1 and 2 above on a medium customarily used for software interchange; or,

 c) Accompany it with the information you received as to the offer to distribute corresponding source code. (This alternative is allowed only for noncommercial distribution and only if you received the program in object code or executable form with such an offer, in accord with Subsection b above.)

The source code for a work means the preferred form of the work for making modifications to it. For an executable work, complete source code means all the source code for all modules it contains, plus any associated interface definition files, plus the scripts used to control compilation and installation of the executable. However, as a special exception, the source code distributed need not include anything that is normally distributed (in either source or binary form) with the major components (compiler, kernel, and so on) of the operating system on which the executable runs, unless that component itself accompanies the executable.

**OINTELLINET** 

If distribution of executable or object code is made by offering access to copy from a designated place, then offering equivalent access to copy the source code from the same place counts as distribution of the source code, even though third parties are not compelled to copy the source along with the object code.

 4. You may not copy, modify, sublicense, or distribute the Program except as expressly provided under this License. Any attempt otherwise to copy, modify, sublicense or distribute the Program is void, and will automatically terminate your rights under this License. However, parties who have received copies, or rights, from you under this License will not have their licenses terminated so long as such parties remain in full compliance.

 5. You are not required to accept this License, since you have not signed it. However, nothing else grants you permission to modify or distribute the Program or its derivative works. These actions are prohibited by law if you do not accept this License. Therefore, by modifying or distributing the Program (or any work based on the Program), you indicate your acceptance of this License to do so, and all its terms and conditions for copying, distributing or modifying the Program or works based on it.

 6. Each time you redistribute the Program (or any work based on the Program), the recipient automatically receives a license from the original licensor to copy, distribute or modify the Program subject to these terms and conditions. You may not impose any further restrictions on the recipients' exercise of the rights granted herein. You are not responsible for enforcing compliance by third parties to this License.

 7. If, as a consequence of a court judgment or allegation of patent infringement or for any other reason (not limited to patent issues), conditions are imposed on you (whether by court order, agreement or otherwise) that contradict the conditions of this License, they do not

excuse you from the conditions of this License. If you cannot distribute so as to satisfy simultaneously your obligations under this License and any other pertinent obligations, then as a consequence you may not distribute the Program at all. For example, if a patent license would not permit royalty-free redistribution of the Program by all those who receive copies directly or indirectly through you, then the only way you could satisfy both it and this License would be to refrain entirely from distribution of the Program.

If any portion of this section is held invalid or unenforceable under any particular circumstance, the balance of the section is intended to apply and the section as a whole is intended to apply in other circumstances.

It is not the purpose of this section to induce you to infringe any patents or other property right claims or to contest validity of any such claims; this section has the sole purpose of protecting the integrity of the free software distribution system, which is implemented by public license practices. Many people have made generous contributions to the wide range of software distributed through that system in reliance on consistent application of that system; it is up to the author/donor to decide if he or she is willing to distribute software through any other system and a licensee cannot impose that choice.

This section is intended to make thoroughly clear what is believed to be a consequence of the rest of this License.

 8. If the distribution and/or use of the Program is restricted in certain countries either by patents or by copyrighted interfaces, the original copyright holder who places the Program under this License may add an explicit geographical distribution limitation excluding those countries, so that distribution is permitted only in or among countries not thus excluded. In such case, this License incorporates the limitation as if written in the body of this License.

 9. The Free Software Foundation may publish revised and/or new versions of the General Public License from time to time. Such new versions will be similar in spirit to the present version, but may differ in detail to address new problems or concerns.

Each version is given a distinguishing version number. If the Program specifies a version number of this License which applies to it and "any later version", you have the option of following the terms and conditions either of that version or of any later version published by the Free Software Foundation. If the Program does not specify a version number of this License, you may choose any version ever published by the Free Software Foundation.

 10. If you wish to incorporate parts of the Program into other free programs whose distribution conditions are different, write to the author to ask for permission. For software which is copyrighted by the Free Software Foundation, write to the Free Software Foundation; we sometimes make exceptions for this. Our decision will be guided by the two goals of preserving the free status of all derivatives of our free software and of promoting the sharing and reuse of software generally.

#### NO WARRANTY

**OINTELLINET** 

 11. BECAUSE THE PROGRAM IS LICENSED FREE OF CHARGE, THERE IS NO WARRANTY FOR THE PROGRAM, TO THE EXTENT PERMITTED BY APPLICABLE LAW. EXCEPT WHEN OTHERWISE STATED IN WRITING THE COPYRIGHT HOLDERS AND/OR OTHER PARTIES PROVIDE THE PROGRAM "AS IS" WITHOUT WARRANTY OF ANY KIND, EITHER EXPRESSED OR IMPLIED, INCLUDING, BUT NOT LIMITED TO, THE IMPLIED WARRANTIES OF MERCHANTABILITY AND FITNESS FOR A PARTICULAR PURPOSE. THE ENTIRE RISK AS TO THE QUALITY AND PERFORMANCE OF THE PROGRAM IS WITH YOU. SHOULD THE PROGRAM PROVE DEFECTIVE, YOU ASSUME THE COST OF ALL NECESSARY SERVICING, REPAIR OR CORRECTION.

 12. IN NO EVENT UNLESS REQUIRED BY APPLICABLE LAW OR AGREED TO IN WRITING WILL ANY COPYRIGHT HOLDER, OR ANY OTHER PARTY WHO MAY MODIFY AND/OR REDISTRIBUTE THE PROGRAM AS PERMITTED ABOVE, BE LIABLE TO YOU FOR DAMAGES, INCLUDING ANY GENERAL, SPECIAL, INCIDENTAL OR CONSEQUENTIAL DAMAGES ARISING OUT OF THE USE OR INABILITY TO USE THE PROGRAM (INCLUDING BUT NOT LIMITED TO LOSS OF DATA OR DATA BEING RENDERED INACCURATE OR LOSSES SUSTAINED BY YOU OR THIRD PARTIES OR A FAILURE OF THE PROGRAM TO OPERATE WITH ANY OTHER PROGRAMS), EVEN IF SUCH HOLDER OR OTHER PARTY HAS BEEN ADVISED OF THE POSSIBILITY OF SUCH DAMAGES. END OF TERMS AND CONDITIONS

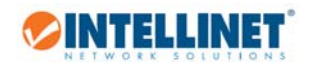

# 6. Warranty

Deutsch Garantieinformationen finden Sie hier unter intellinetnetwork.com/warranty.

English For warranty information, go to intellinetnetwork.com/warranty.

Español Si desea obtener información sobre la garantía, visite intellinetnetwork.com/warranty.

Français Pour consulter les informations sur la garantie, rendezvous à l'adresse intellinetnetwork.com/warranty.

Italiano Per informazioni sulla garanzia, accedere a intellinetnetwork.com/warranty.

Polski Informacje dotyczące gwarancji znajdują się na stronie intellinetnetwork.com/warranty.

México Póliza de Garantía Intellinet — Datos del importador y responsable ante el consumidor IC Intracom México, S.A.P.I. de C.V. • Av. Interceptor Poniente # 73, Col. Parque Industrial La Joya, Cuautitlan Izcalli, Estado de México, C.P. 54730, México. • Tel. (55)1500‐4500

La presente garantía cubre los siguientes productos contra cualquier defecto de fabricación en sus materiales y mano de obra.

A. Garantizamos cámaras IP y productos con partes móviles por 3 años.

B. Garantizamos los demás productos por 5 años (productos sin partes móviles), bajo las siguientes condiciones:

1. Todos los productos a que se refiere esta garantía, ampara su cambio físico, sin ningún cargo para el consumidor.

2. El comercializador no tiene talleres de servicio, debido a que los productos que se garantizan no cuentan con reparaciones, ni refacciones, ya que su garantía es de cambio físico.

3. La garantía cubre exclusivamente aquellas partes, equipos o sub‐ensambles que hayan sido instaladas de fábrica y no incluye en ningún caso el equipo adicional o cualesquiera que hayan sido adicionados al mismo por el usuario o distribuidor.

Para hacer efectiva esta garantía bastará con presentar el producto al distribuidor en el domicilio donde ue adquirido o en el domicilio de IC Intracom México, S.A.P.I. de C.V., junto con los accesorios contenidos n su empaque, acompañado de su póliza debidamente llenada y sellada por la casa vendedora indispensable el sello y fecha de compra) donde lo adquirió, o bien, la factura o ticket de compra original donde se mencione claramente el modelo, numero de serie (cuando aplique) y fecha de adquisición. Esta garantía no es válida en los siguientes casos: Si el producto se hubiese tilizado en condiciones distintas a las normales; si el producto no ha sido operado conforme a los instructivos de uso; o si el producto ha sido alterado o tratado de ser reparado por el consumidor o terceras personas.

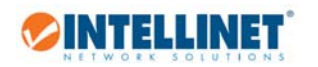

# 7. Copyright

Copyright ©2015 IC Intracom. All rights reserved. No part of this publication may be reproduced, transmitted, transcribed, stored in a retrieval system, or translated into any language or computer language, in any form or by any means, electronic, mechanical, magnetic, optical, chemical, manual or otherwise, without the prior written permission of this company

This company makes no representations or warranties, either expressed or implied, with respect to the contents hereof and specifically disclaims any warranties, merchantability or fitness for any particular purpose. Any software described in this manual is sold or licensed "as is". Should the programs prove defective following their purchase, the buyer (and not this company, its distributor, or its dealer) assumes the entire cost of all necessary servicing, repair, and any incidental or consequential damages resulting from any defect in the software. Further, this company reserves the right to revise this publication and to make changes from time to time in the contents thereof without obligation to notify any person of such revision or changes.

# 8. Federal Communication Commission Interference Statement

This equipment has been tested and found to comply with the limits for a Class B digital device, pursuant to Part 15 of FCC Rules. These limits are designed to provide reasonable protection against harmful interference in a residential installation. This equipment generates, uses, and can radiate radio frequency energy and, if not installed and used in accordance with the instructions, may cause harmful interference to radio communications. However, there is no guarantee that interference will not occur in a particular installation. If this equipment does cause harmful interference to radio or television reception, which can be determined by turning the equipment off and on, the user is encouraged to try to correct the interference by one or more of the following measures:

- 1. Reorient or relocate the receiving antenna.
- 2. Increase the separation between the equipment and receiver.
- 3. Connect the equipment into an outlet on a circuit different from that to which the receiver is connected.
- 4. Consult the dealer or an experienced radio technician for help.

#### **FCC Caution**

INTELLINET

This device and its antenna must not be co‐located or operating in conjunction with any other antenna or transmitter. This device complies with Part 15 of the FCC Rules. Operation is subject to the following two conditions: (1) this device may not cause harmful interference, and (2) this device must accept any interference received, including interference that may cause undesired operation. Any changes or modifications not expressly approved by the party responsible for compliance could void the authority to operate equipment.

#### **FCC Radiation Exposure Statement:**

This equipment complies with FCC radiation exposure limits set forth for an uncontrolled environment. This equipment should be installed and operated with minimum distance 20cm between the radiator & your body.

#### **Safety**

This equipment is designed with the utmost care for the safety of those who install and use it. However, special attention must be paid to the dangers of electric shock and static electricity when working with electrical equipment. All guidelines of this and of the computer manufacture must therefore be allowed at all times to ensure the safe use of the equipment.

#### **EU Countries Intended for Use**

The ETSI version of this device is intended for home and office use in Austria, Belgium, Bulgaria, Cyprus, Czech, Denmark, Estonia, Finland, France, Germany, Greece, Hungary, Ireland, Italy, Latvia, Lithuania, Luxembourg, Malta, Netherlands, Poland, Portugal, Romania, Slovakia, Slovenia, Spain, Sweden, Turkey, and United Kingdom. The ETSI version of this device is also authorized for use in EFTA member states: Iceland, Liechtenstein, Norway, and Switzerland.

#### **EU Countries Not Intended for Use**

None

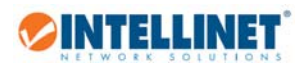

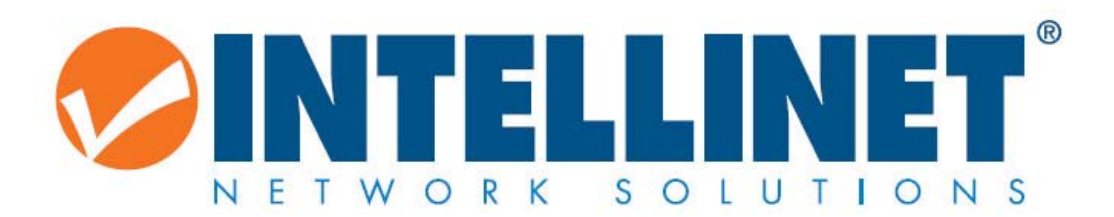

intellinetnetworkcom

© IC Intracom. All rights reserved. Intellinet is a trademark of IC Intracom, registered in the U.S. and other countries.